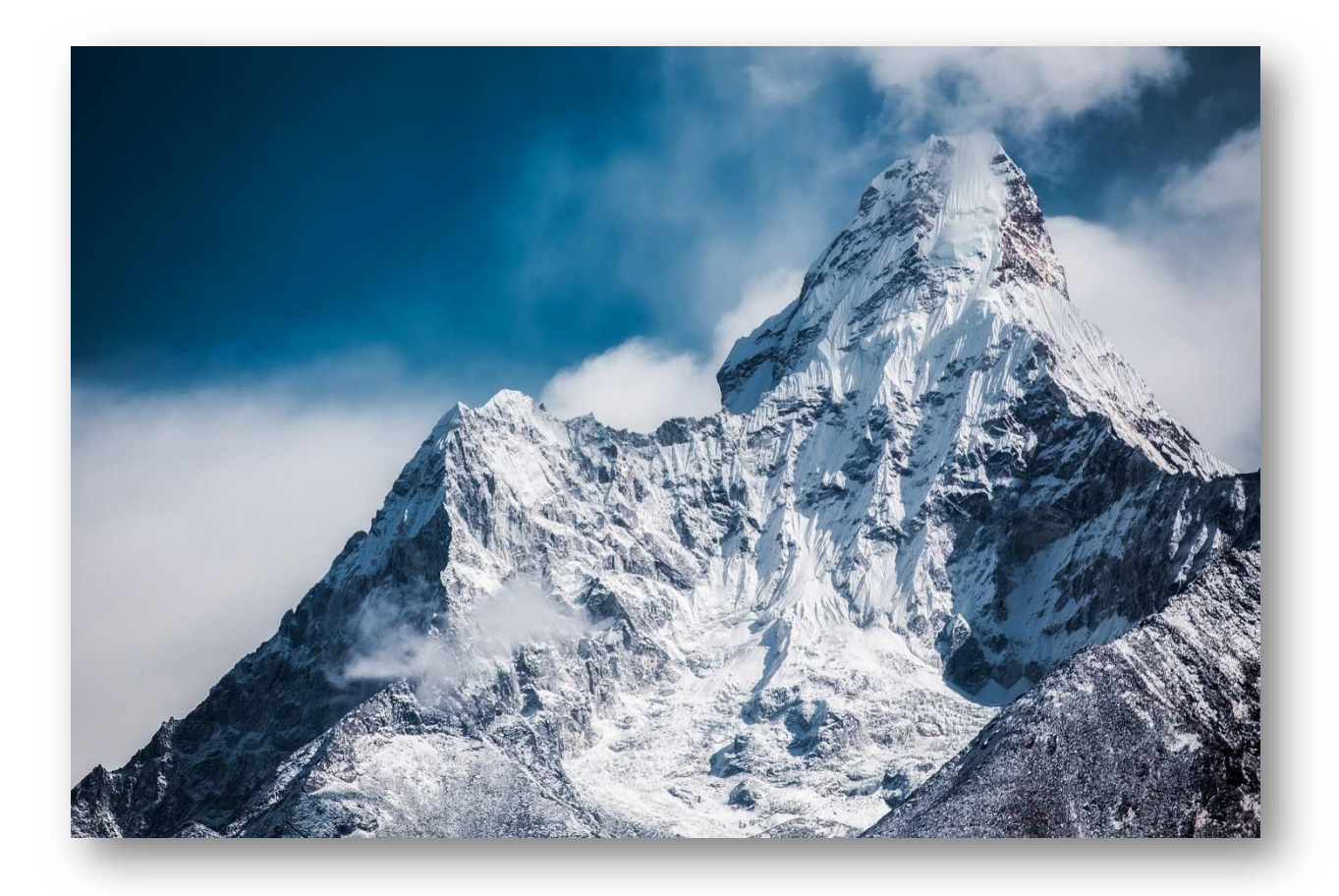

# LES 12 FONCTIONS EXCEL A MAITRISER ABSOLUMENT !

Ne perdez plus de temps avec Excel

Nous utilisons tous Word, Excel, PowerPoint, Outlook ou OneNote. **Mais savez-vous en exploiter toutes les capacités ?**

Dans ce livre, je vous présente les fonctionnalités d'Excel qui vous feront gagner du temps. Votre renommée sur l'utilisation d'Excel ne fera que croître.

Les fonctionnalités suivantes vont vous permettre d'en savoir un peu plus sur le potentiel d'Excel. Pour continuer à en apprendre plus encore, rien de plus facile :

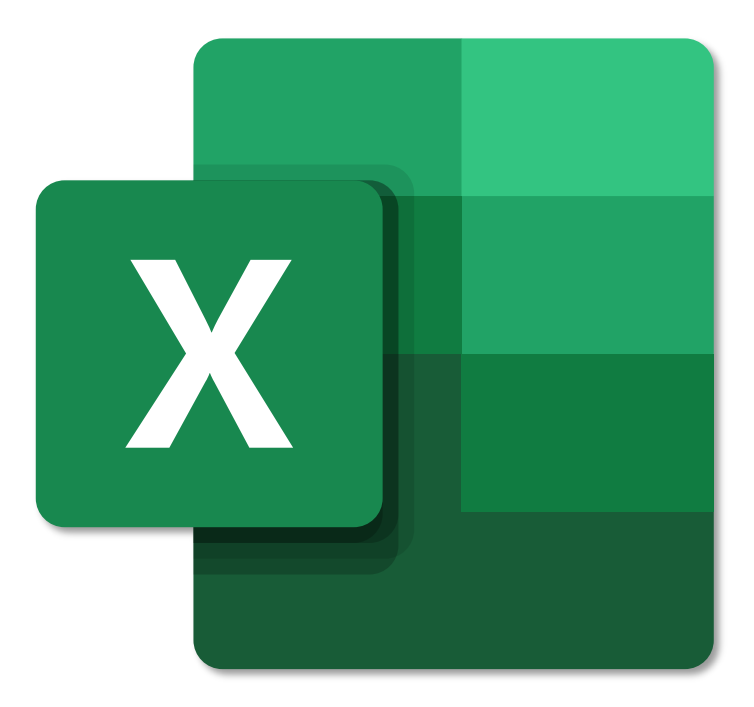

# **TABLE DES MATIÈRES**

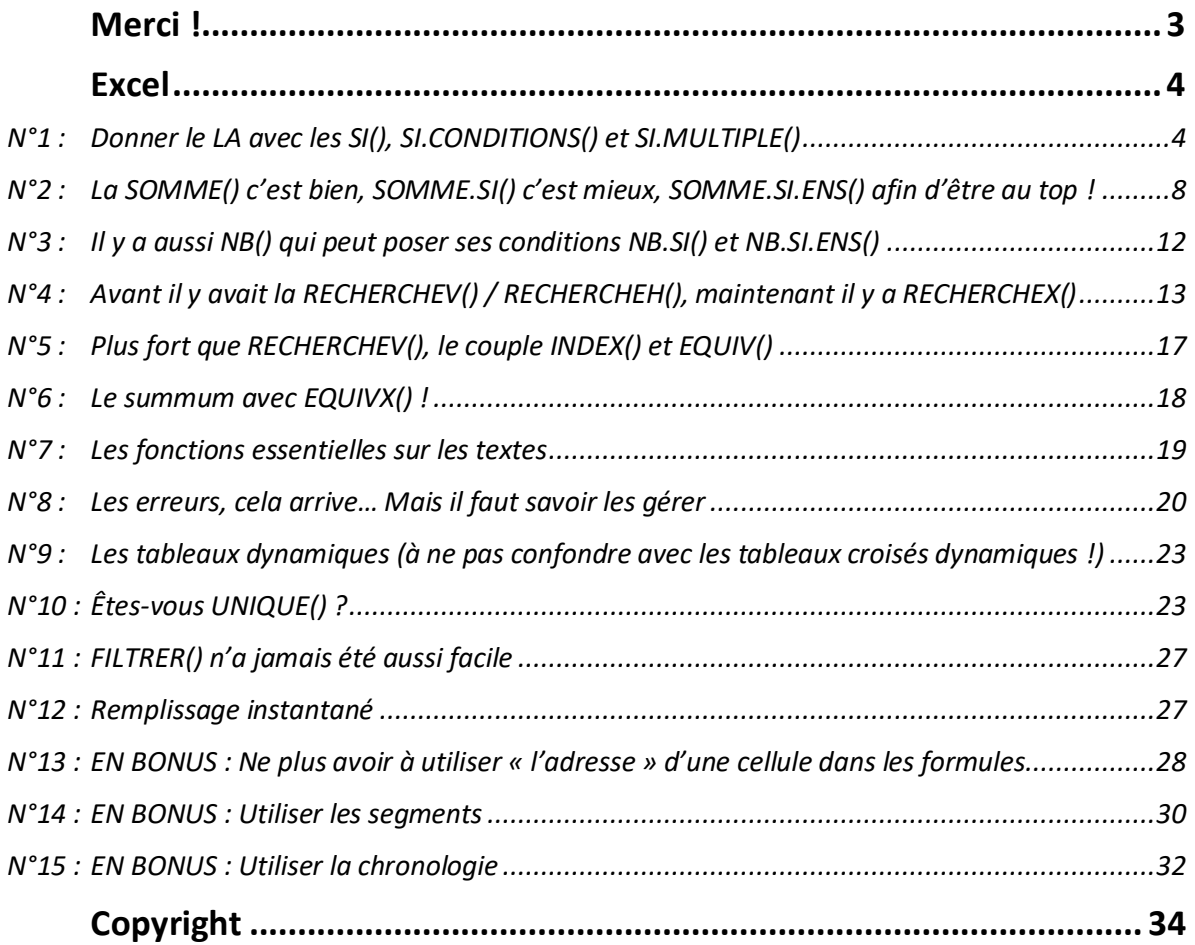

# <span id="page-2-0"></span>**MERCI !**

Depuis de nombreuses années, entre mes études et mon travail, tout comme vous, j'ai utilisé les outils de Microsoft. Word, Excel, PowerPoint, Outlook puis OneNote. **A de nombreuses reprises, je me suis énervé**, agacé que telle ou telle fonctionnalité ne fonctionne pas correctement.

Avec le temps, j'ai suivi les évolutions de ces différentes applications. De plus, au lieu de m'arrêter à l'exclamation « Ça ne fonctionne pas ! », **j'ai creusé, j'ai appris et compris** pour arriver aujourd'hui à parfaitement les maîtriser.

Ensuite, au travail surtout, mais auprès de mes proches également, j'ai noté que **plus personne ne se formait** à ces outils. La connaissance / la maîtrise des applications de bureautique est devenue un **prérequis pour tous les emplois** lors de l'embauche, mais **personne ne prend le temps de vérifier**. On pourrait plaisanter en se demandant si celui qui embauche en sait réellement plus… ;)

C'est pour ces raisons que j'ai décidé de lancer [ce blog.](http://bit.ly/2JVAe0h) Pour aider le plus de personnes possibles à reprendre le contrôle de ces applications omniprésentes en entreprise et qui sont à l'origine de nombreuses pertes de temps et sources de stress.

« Exceller avec la bureautique » aurait aussi pu se nommer « Zen avec la bureautique ».

**Écrivez-moi afin de partager les problèmes auxquels vous faites face ou les difficultés à trouver la formation qui vous convient à l'adresse suivante :** [charles@exceller-avec-la-bureautique.com.](mailto:charles@exceller-avec-la-bureautique.com?subject=[Exceller-avec-la-bureautique]%20Question%20suite%20à%20la%20lecture%20du%20bonus)

Je tenterai de vous répondre à travers un article de blog ou vous renverrai vers des articles abordant le sujet.

Dans un premier temps, je vous propose de prendre de la hauteur sur les questions à vous poser.

*Un enseignement qui n'enseigne pas à se poser des questions est mauvais. Paul Valéry – Artiste, écrivain, philosophe, poète (1871 - 1945)*

Ensuite, je vous propose de suivre les différents articles de mon blog pour comprendre et trouver votre chemin dans les méandres des applications de Microsoft.

*Le véritable enseignement n'est point de te parler mais de te conduire. Antoine De Saint-Exupéry – Artiste, aviateur, écrivain (1900 - 1944)*

Voici donc **les 12 Fonctions Excel à Maîtriser Absolument !**

**PS : Je n'utilise que la dernière version d'Excel à disposition = Excel 365.**

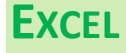

## <span id="page-3-1"></span><span id="page-3-0"></span>N°1 : Donner le LA avec les SI(), SI.CONDITIONS() et SI.MULTIPLE()

La fonction SI() est l'une des premières et parmi les plus utilisées des fonctions d'Excel.

Elle permet de tester une valeur/une expression et de retourner soit VRAI soit FAUX.

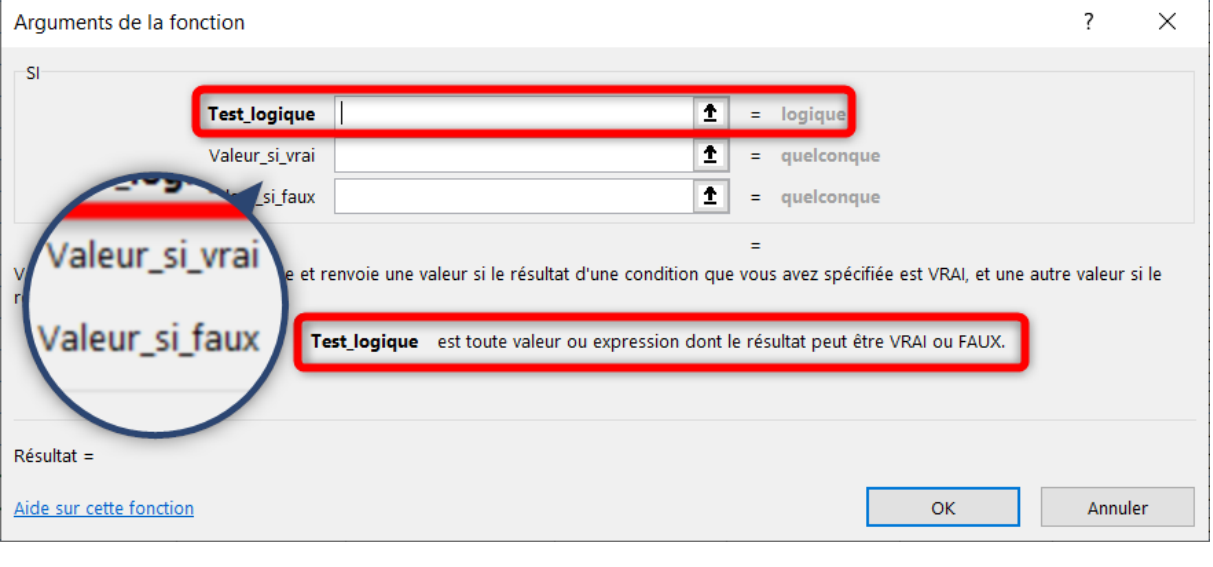

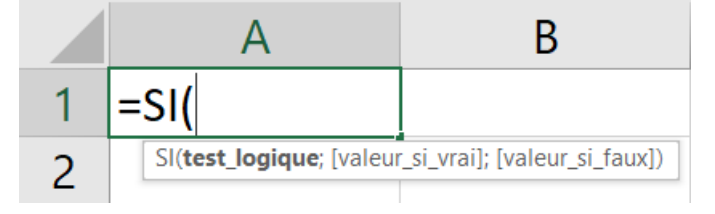

Cette fonction va déterminer la valeur que prend la cellule A1 en fonction d'une condition. Ce sera valeur si vrai ou valeur si faux.

Là où cette fonction prend de l'ampleur, c'est lorsque valeur\_si\_vrai et valeur\_si\_faux peuvent elles-mêmes être conditionnelles. Autrement dit, on peut imbriquer les conditions.

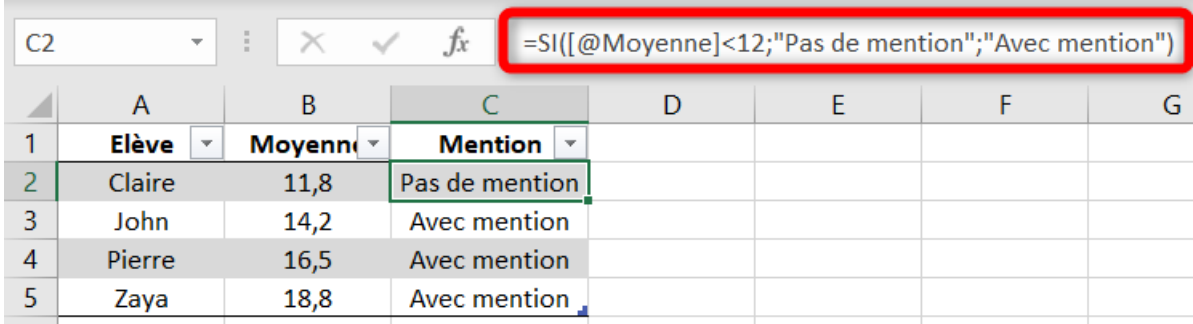

Un exemple avec les moyennes d'élèves au baccalauréat :

La fonction SI() permet de choisir l'une des deux valeurs.

Peut-être souhaiteriez-vous déterminer la bonne valeur de mention en fonction de la note ? Allons-y avec plusieurs fonctions SI() imbriquées :

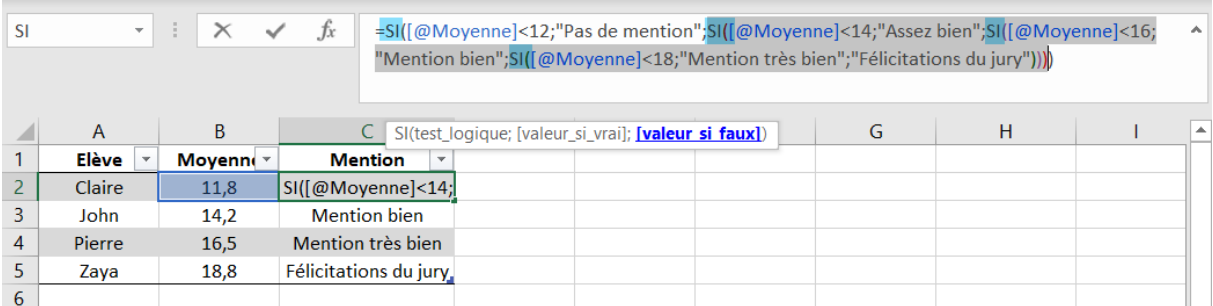

La lecture de ces SI() imbriqués devient difficile et surtout incertaine si cette chaîne de SI() n'est pas construite de manière logique.

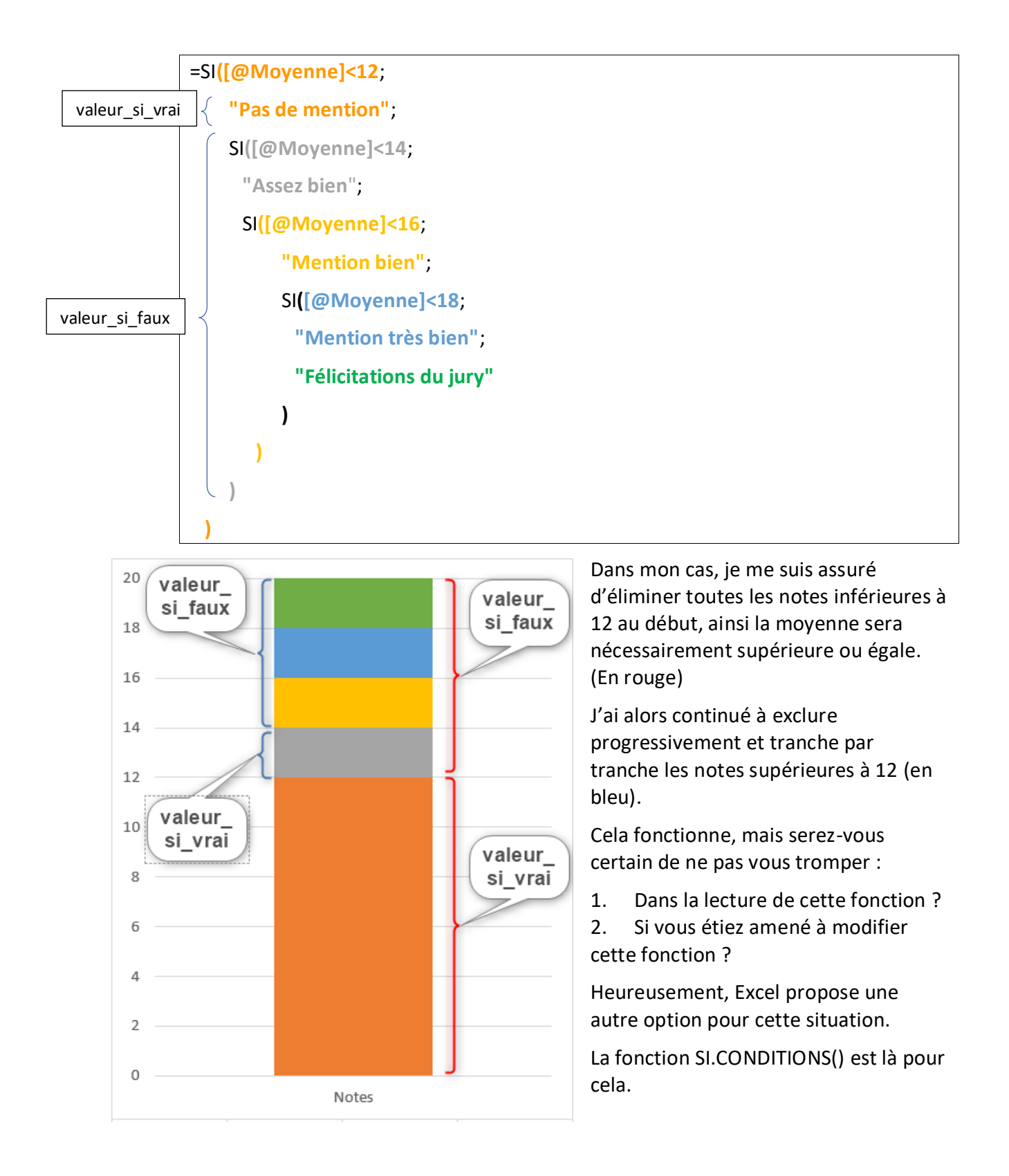

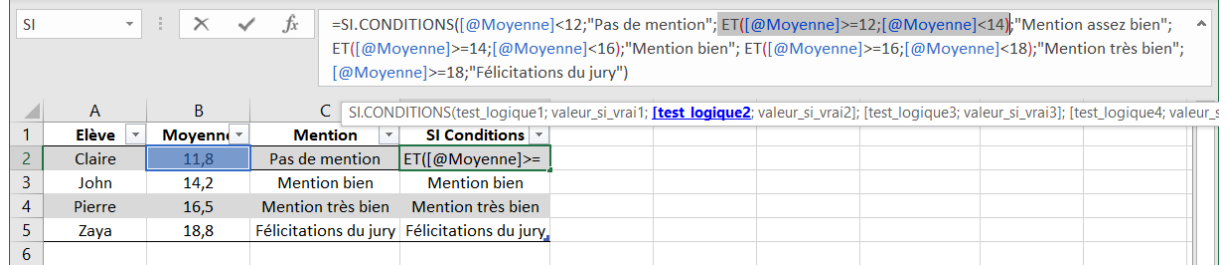

Cette fois, les conditions et le résultat à afficher vont de pair. Chaque condition est indépendante, il faut donc préciser les conditions complètes à respecter.

Ci-dessous, vous avez la fonction complète. Chaque changement de couleur indique un nouveau couple « test\_logique » / « valeur\_si\_vrai ». Pour plus de lisibilité, les valeur si vrai ont été mises en gras.

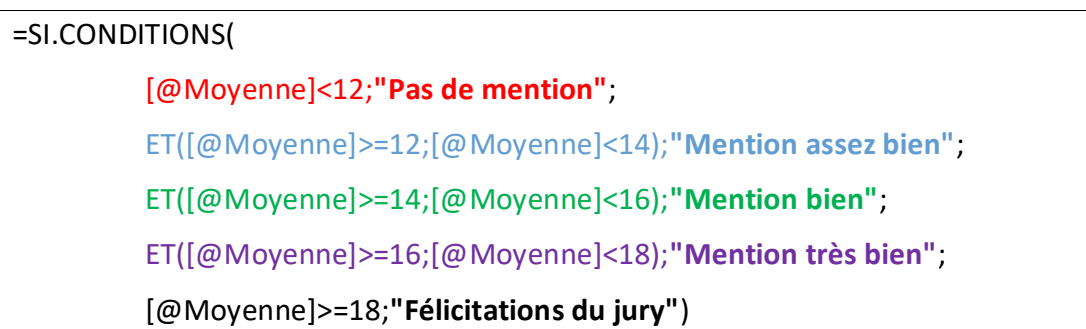

Au passage, vous noterez l'utilisation de la fonction ET() qui garantit que deux critères (ou plus) sont respectés. Elle retourne VRAI ou FAUX.

Une autre fonction peut porter à confusion avec SI.CONDITIONS() : il s'agit de SI.MULTIPLE().

Dans notre cas, cette fonction n'aurait pas d'utilité, mais voyons comment elle fonctionne :

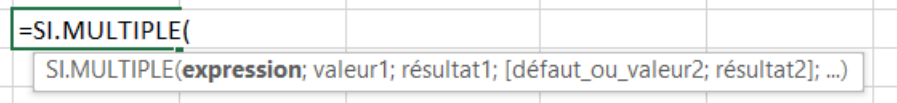

Cette fonction fonctionne comme un aiguilleur (ou sélecteur). Vous présentez une donnée (*expression*) et Excel la compare aux différentes options disponibles, avec en plus, une valeur par défaut si aucune option disponible.

=SI.MULTIPLE(**A1**;1;"Lundi";2;"Mardi";"Autre jour")

7

Cela permet d'évaluer la cellule A1, si A1 vaut 1 alors on renvoie « Lundi », si A1 vaut 2 alors on renvoie « Mardi » **et sinon** « Autre jour ».

## <span id="page-7-0"></span>N°2 : La SOMME() c'est bien, SOMME.SI() c'est mieux, SOMME.SI.ENS() afin d'être au top !

Autre fonction essentielle : SOMME().Elle permet comme son nom l'indique d'additionner toutes les références passées en paramètre.

#### Voyons de plus près :

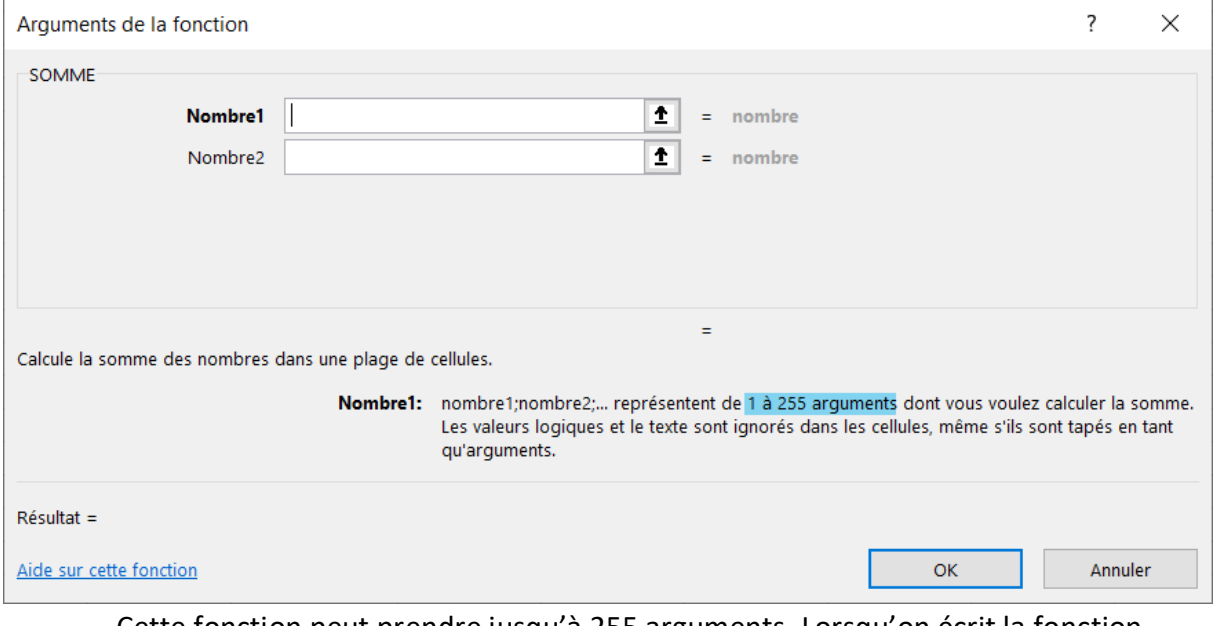

Cette fonction peut prendre jusqu'à 255 arguments. Lorsqu'on écrit la fonction SOMME(*Nombre1*;*Nombre2*;…), il peut y avoir 255 éléments séparés par des « ; ». Chaque argument peut en revanche être une plage de cellule ou encore une formule.

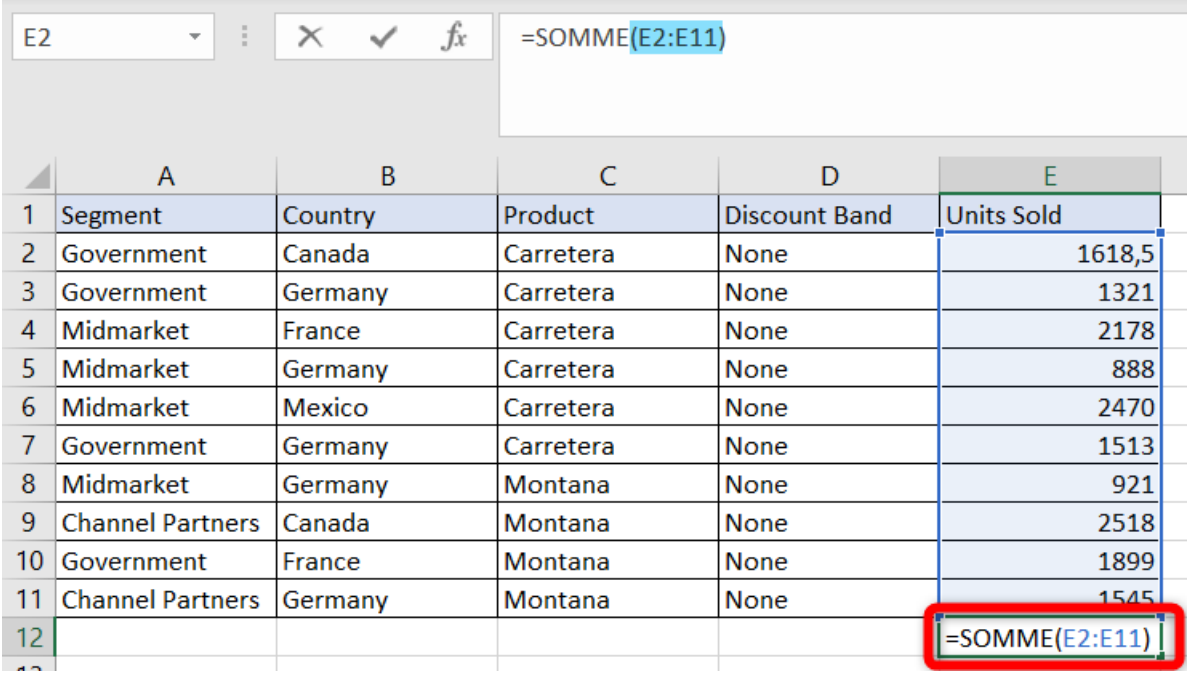

Cela donne par exemple :

**Et si…** et si on ne souhaite **additionner qu'à certaines conditions** ? SOMME.SI() est faite pour vous.

Cette fonction peut être utilisée de deux manières :

1. Vous ne souhaitez ajouter que les cellules respectant directement une condition. Ex : je n'ajoute que les cellules dont la valeur est supérieure à 1000.

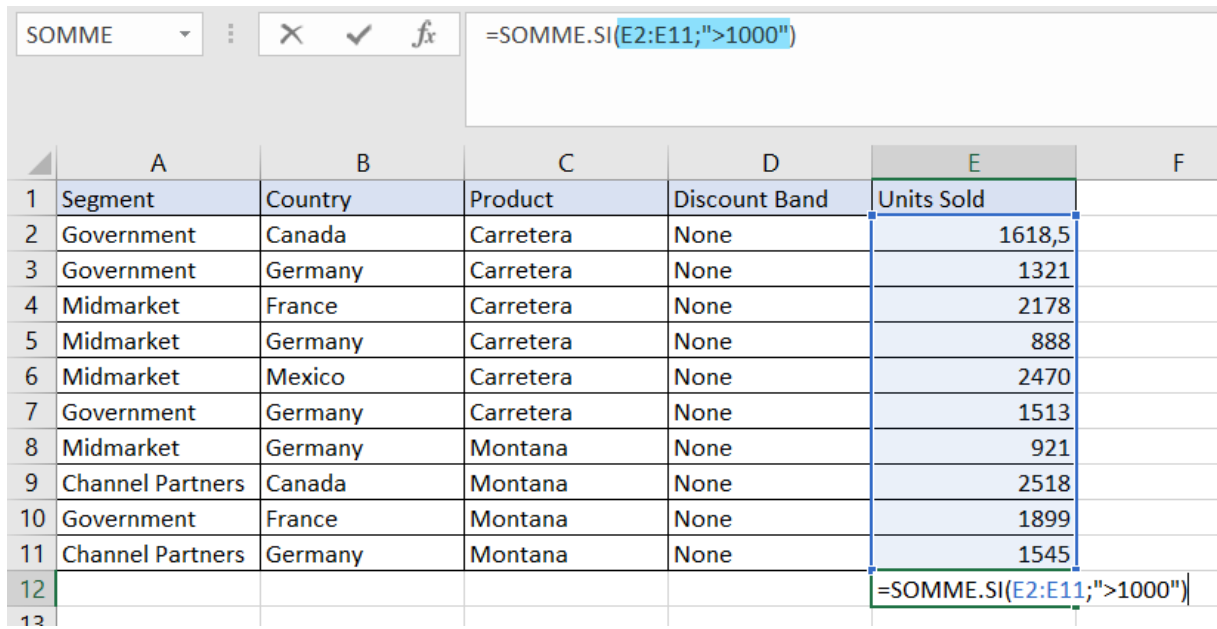

2. La deuxième manière d'utiliser cette fonction est d'appliquer la condition à une autre plage de valeurs. Cette plage doit nécessairement avoir le même nombre d'éléments.

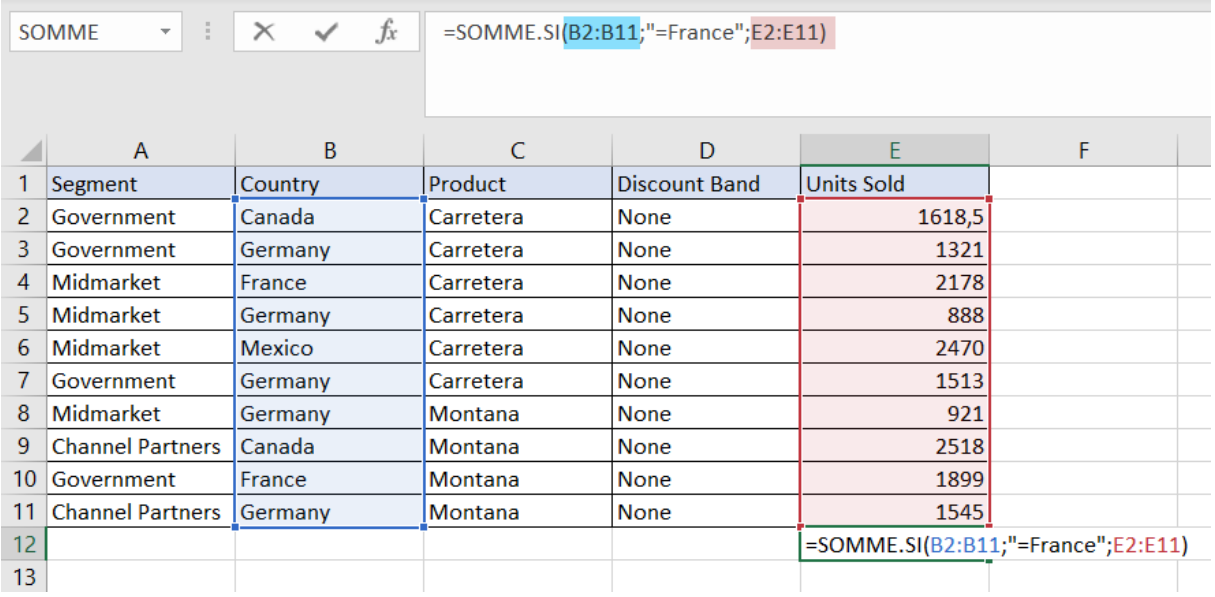

Cela donne le résultat ci-dessous. **Les zones surlignées en bleues** ont été ajoutées afin de mieux visualiser les cellules qui sont réellement additionnées.

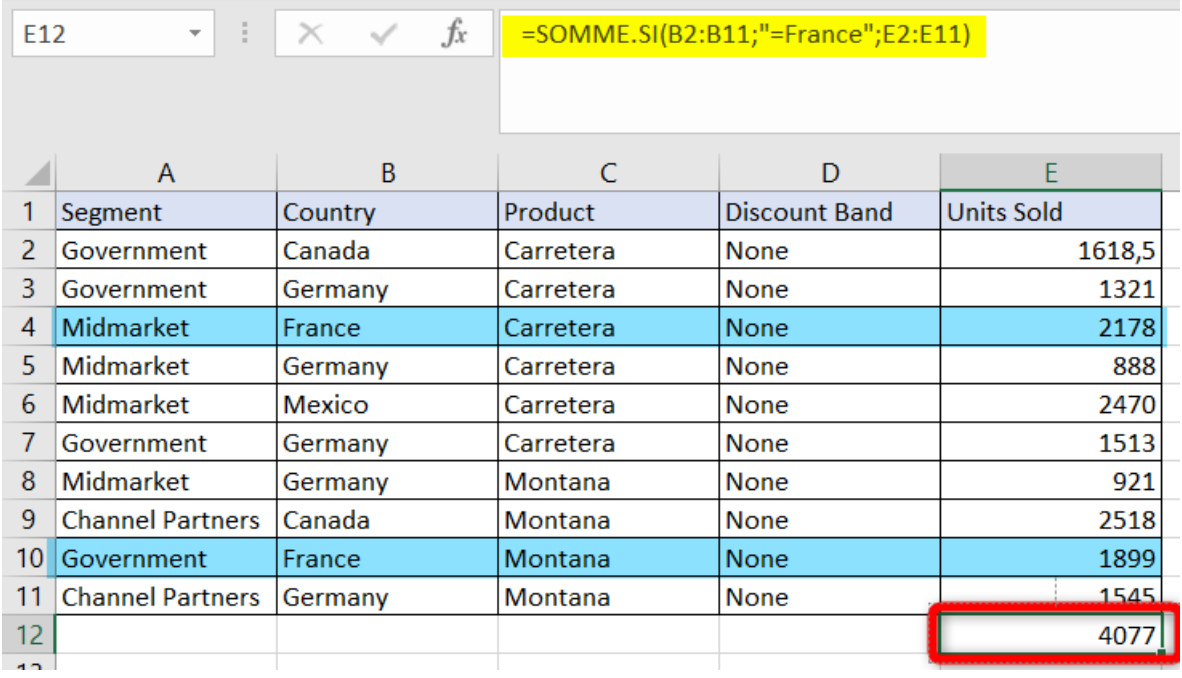

Après cette utilisation, deux questions peuvent vous venir à l'esprit, la première : « **Est-ce que le critère d'addition peut être variable ?** » et « **Peut-on disposer de plusieurs critères ?** ».

Vous avez de la chance, **la réponse à ces deux questions est « OUI ! »**. Voyez ce qui suit.

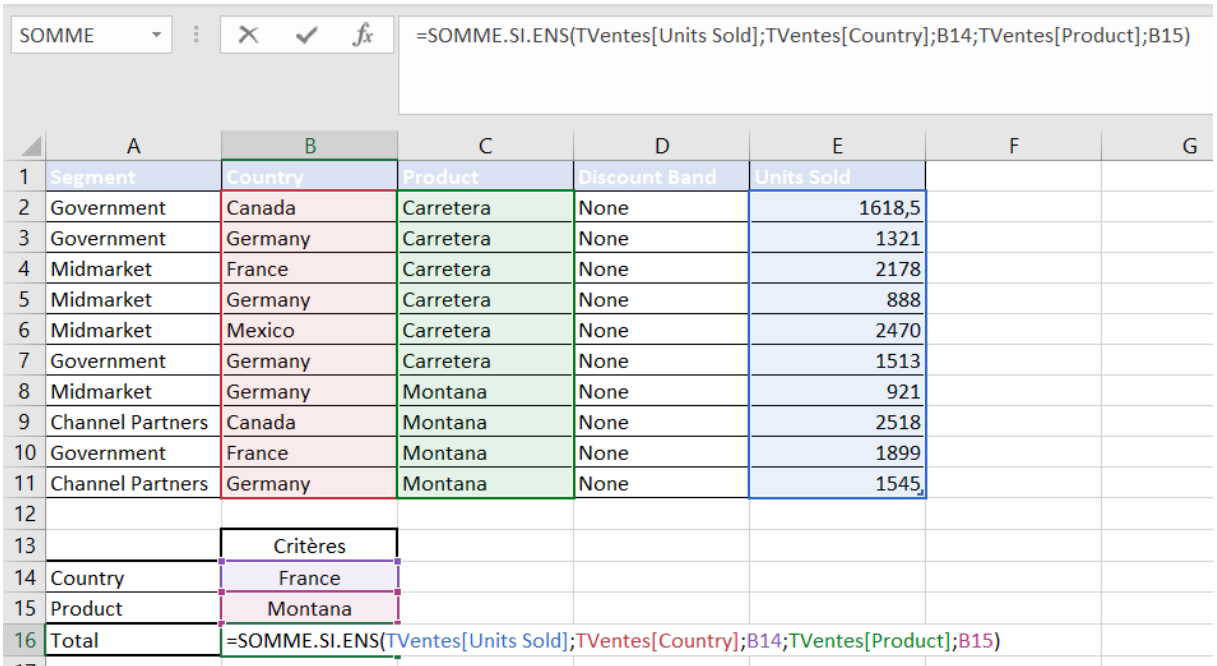

#### Prenons le tableau ci-dessous :

Avec l'affichage détaillée de la formule, ce sera plus clair :

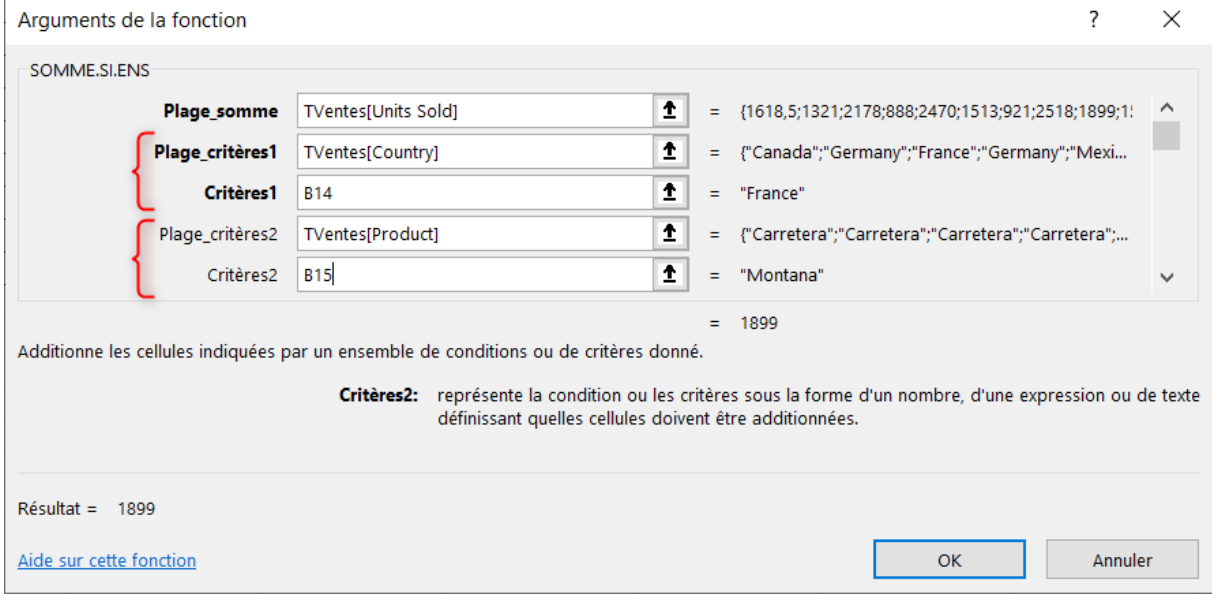

La plage de critères et le critère vont toujours de pair. La **plage\_somme** représente les **valeurs qui seront additionnées** si les critères sont respectés. Dans l'exemple, il faut que le pays soit égal à B14 **ET** le produit à B15.

Cette fonction peut avoir jusqu'à 127 paires plage\_critère/critères.

11

Attention, **cette fonction ne sait faire que des « ET » avec les critères.** C'est-à-dire que seuls les éléments qui respectent l'ensemble des critères seront additionnés.

## <span id="page-11-0"></span>N°3 : Il y a aussi NB() qui peut poser ses conditions NB.SI() et NB.SI.ENS()

NB() est une fonction extrêmement utile dans de très nombreuses situations.

En utilisation directe, elle sert à compter le nombre de cellules contenant **des nombres**. À ne pas confondre avec NBVAL() qui dénombre le nombre de cellules non vides !

NB(…) = nombre de cellules avec **des nombres** NBVAL(…) = nombre de cellules **qui ne sont pas vides**

D'une manière assez proche de la fonction SOMME.SI(), NB.SI() permet de ne compter que les éléments qui respectent un critère.

Exemple :

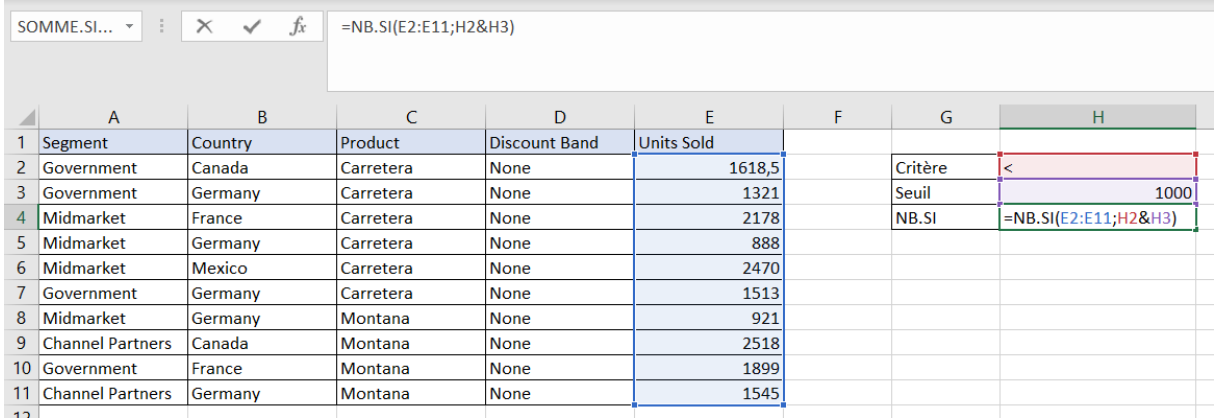

Afin de gagner en souplesse, je vous présente ici **une autre astuce**, l'utilisation du symbole « & ».

Cela permet de combiner le contenu de deux cellules. Ainsi, je rends le critère de dénombrement variable. La formule va donc compter le nombre d'éléments qui sont inférieurs à 1000.

Dans la même lignée que SOMME.SI.ENS(), NB.SI.ENS() permet de dénombrer les lignes qui respectent plusieurs critères.

Ici aussi, Excel décomptera uniquement les lignes qui respectent **TOUS les critères** qui sont définis dans les paramètres.

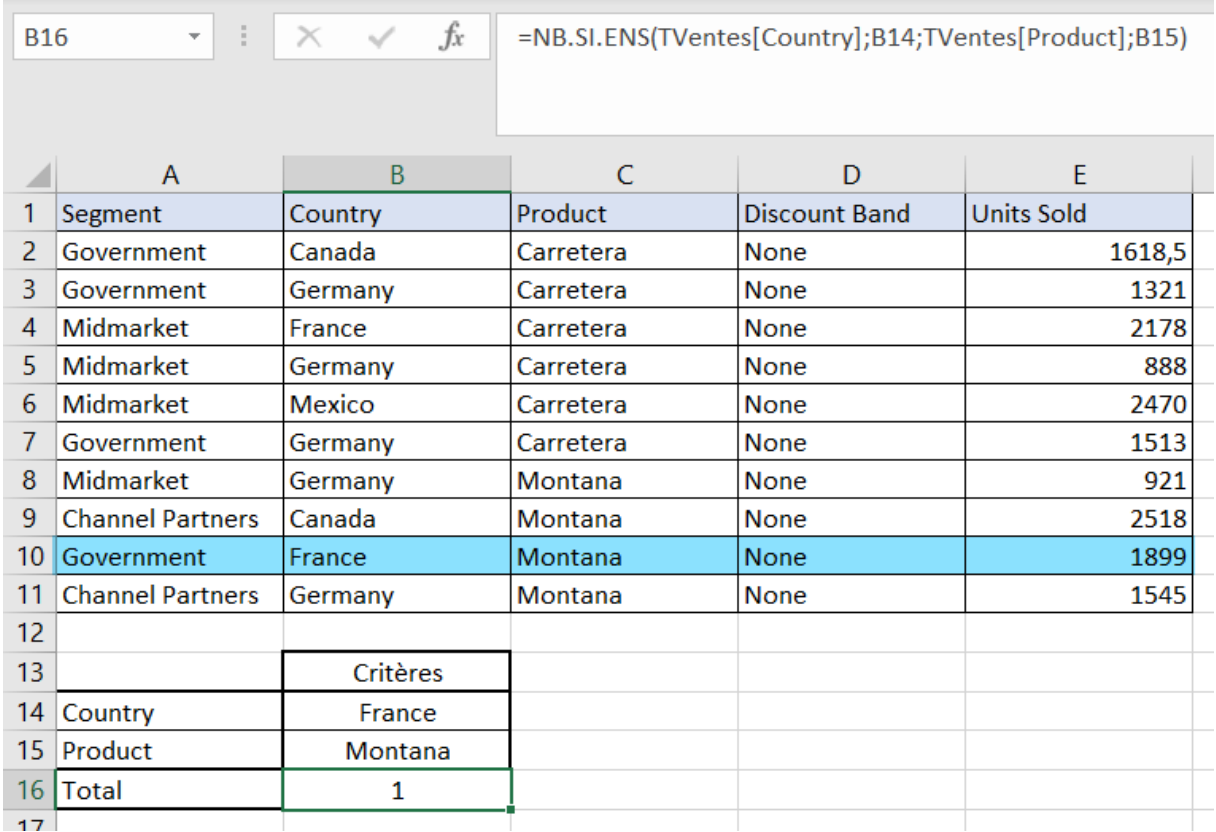

J'ai mis en bleu la ligne qui respecte **les deux critères**.

## <span id="page-12-0"></span>N°4 : Avant il y avait la RECHERCHEV() / RECHERCHEH(), maintenant il y a RECHERCHEX()

La recherche verticale est une fonction assez **mythique**. Nombre d'utilisateurs qui débutent bloquent sur cette fonction. Probablement car personne n'en a expliqué le fonctionnement.

Imaginez la situation suivante :

Vous disposez d'une liste de produits avec leurs caractéristiques dans une feuille et dans une autre feuille, vous aimeriez **reporter** l'une d'elles dans un second tableau. Pour l'exemple, je vais placer ces deux tableaux sur la même feuille pour simplifier la lecture :

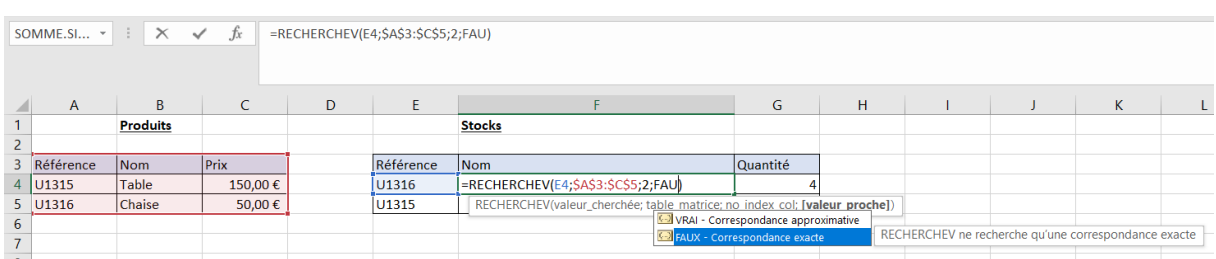

L'objectif ici est de **reporter le nom** de la référence **depuis la liste des produits vers le tableau des stocks**.

C'est exactement le rôle de la fonction RECHERCHEV(). Pourquoi verticale ? C'est parce qu'Excel va lire itérativement les lignes du tableau du haut vers le bas  $\downarrow$ , d'où le nom. En bonus, lorsque votre valeur a été trouvée, vous pouvez déterminer le n° de la colonne que vous souhaitez reporter (paramètre no\_index\_col).

Si vos données sont inscrites en colonnes, alors, votre recherche devra se faire de gauche à droite →. Vous utiliserez RECHERCHEH() : la recherche horizontale ! Tout simplement.

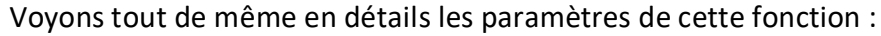

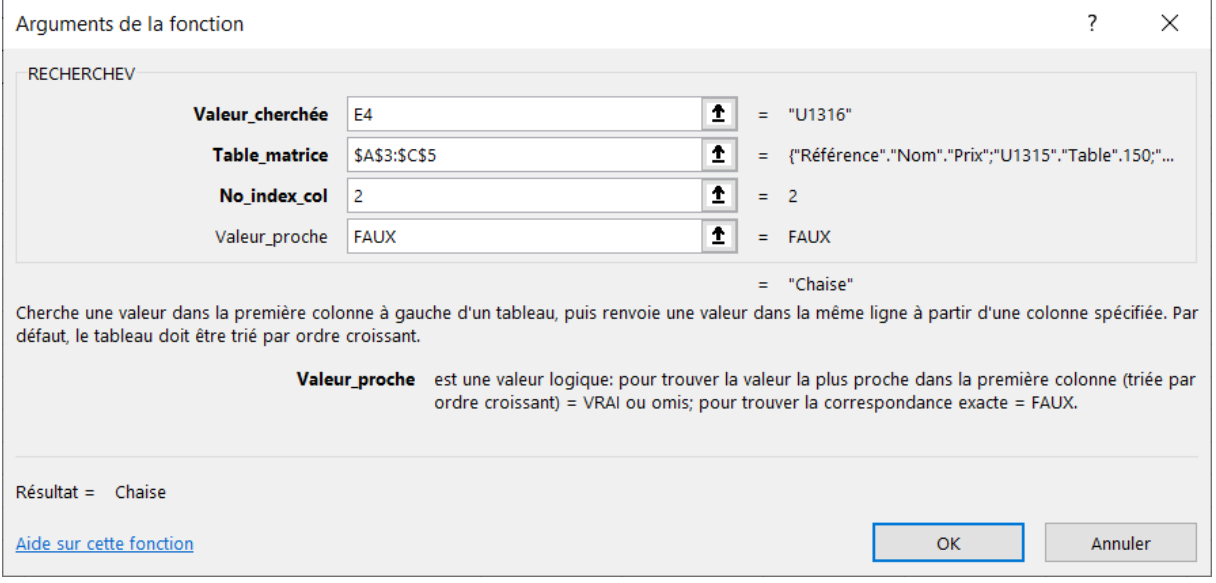

Le premier paramètre vous demande quelle est la valeur recherchée. Ici, c'est la cellule contenant la référence produit.

Ensuite, il faut renseigner la table\_matrice, c'est-à-dire, la table dans laquelle la donnée recherchée est censée se trouver.

**ATTENTION : La référence recherchée DOIT se trouver dans la première colonne de la matrice que vous indiquez** !

Si votre tableau ressemble à ceci :

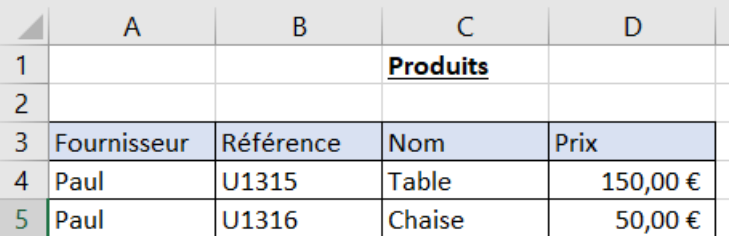

**Vous DEVREZ référencer le tableau à partir de la colonne B**. Ceci a une conséquence très importante sur le paramètre suivant No\_index\_col : ce dernier est forcément une valeur positive. Il représente le numéro de la colonne où se trouve la donnée à récupérer.

Dans la table matrice B3:D5, si vous voulez le « Nom », ce sera la 2<sup>e</sup> colonne.

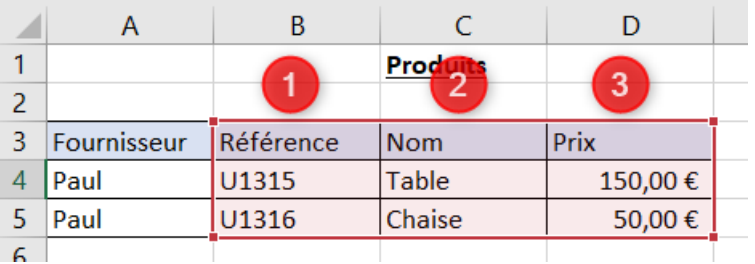

Vous ne pourrez pas (**avec cette fonction**), retrouver le nom du fournisseur.

Puis, il faut bien veiller à **FIXER les références de sa table\_matrice**. Si vous copiez la formule dans la cellule du dessous, Excel va également déplacer la table\_matrice de recherche.

Soit vous utilisez les TABLEAUX, soit vous fixez les références en utilisant le caractère \$.

Enfin, le dernier paramètre permet de faire des recherches approximatives. Entre nous, je le place toujours à FAUX afin d'avoir une correspondance exacte.

Maintenant que vous maîtrisez la fonction RECHERCHEV() et RECHERCHEH(), voici venir RECHERCHEX() !

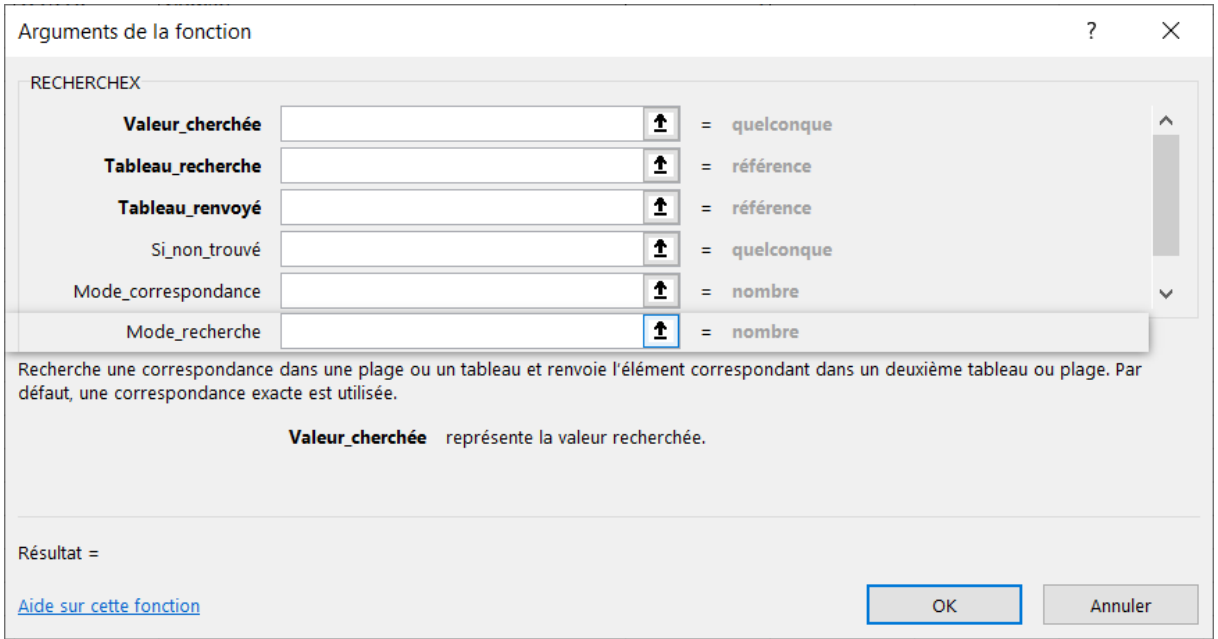

Il y a tant de paramètres que j'ai fait un montage de deux captures d'écran !

Il faut noter que les tableaux de recherche renvoyés sont soit mono-colonne, soit mono-ligne : (n lignes et 1 colonne) ou (1 ligne et n colonnes).

RECHERCHEX() ouvre tant de nouvelles possibilités ! Je vais vous en donner quelques-unes :

- 1. **Le tableau renvoyé peut se trouver n'importe où** (colonne avant ou après la colonne de recherche, mais aussi sur une autre feuille !). Il n'est pas obligé de correspondre au tableau de recherche.
- 2. On peut renseigner une valeur à renvoyer s'il n'y a pas de correspondance (fixe ou calculée). RECHERCHEV(), RECHECHEH() et RECHERCHE() renvoie #N/A si aucun résultat n'est trouvé.
- 3. Deux compléments majeurs sur le mode de recherche :
	- a. Le mode de correspondance

Celui-ci affine la manière de trouver la meilleure correspondance (dont un mode « **expression régulière** » ; cela permet de rechercher « U.22 » où le point signifie n'importe quel caractère)

b. Le mode de recherche

Il offre la possibilité d'imposer un tri croissant ou décroissant.

Ces possibilités vont rapidement faire oublier la fonctionnalité RECHERCHEV(), RECHERCHEH() ou RECHERCHE(). Si vous devez en apprendre une, c'est celle-ci : RECHERCHEX() !

## <span id="page-16-0"></span>N°5 : Plus fort que RECHERCHEV(), le couple INDEX() et EQUIV()

Sur la fonction précédente, je vous ai montré une des limitations de la fonction RECHERCHEV() qui est d'imposer que la colonne de recherche soit la première d'un tableau et que les résultats soient à droite de celle-ci.

INDEX() et EQUIV() sont comme une carte et une boussole. À elles deux, elles vous permettent de trouver ce que vous recherchez.

Illustrons ceci avec un exemple :

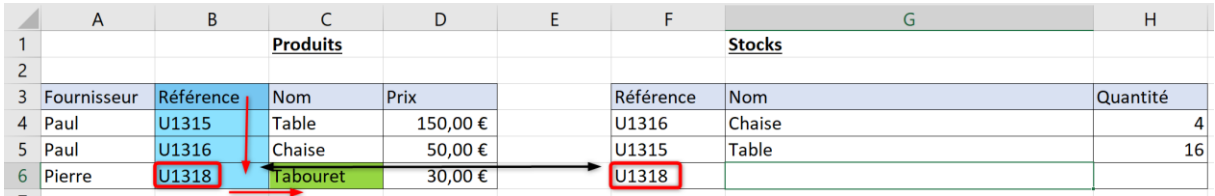

Si nous décomposons notre raisonnement ainsi :

- 1. Nous recherchons le nom de la référence « U1318 ». Dans notre cas, il s'agit de « Tabouret ».
- 2. Pour cela, je dois trouver U1318 dans la colonne référence. Il faudra raisonner ainsi : de combien de lignes dois-je descendre depuis « Référence » pour trouver « U1318 » ?.
- 3. Je pourrais alors descendre d'autant dans la colonne « Nom » et j'aurai le bon résultat.

INDEX() renvoie l'élément demandé d'une plage (On veut renvoyer « Tabouret », mais on ne peut pas deviner où il se trouve). **C'est dans cette plage que se trouve le résultat**.

Pour cela, EQUIV() permet de dire quelle est la **position d'un élément dans une plage** (cela détermine de combien il faut descendre).

En combinant les deux, cela donne :

=INDEX(**\$C\$3:\$C\$6**;EQUIV(**F6**; **\$B\$3:\$B\$6**))

Je lis cette fonction ainsi :

INDEX(« *La valeur que je recherche se trouve ici* » ; « *Déplace-toi de tant de lignes/colonnes pour la trouver* »)

EQUIV(« *A quel rang se trouve cette valeur* » ; « *Dans cette série de valeurs* »)

Les \$ sont importants lorsque vous allez étendre cette formule. En effet, vos plages de recherche ou de résultats ne changeront pas, la seule qui change, c'est la valeur recherchée (en vert dans la formule).

Un attribut supplémentaire peut être ajouté à INDEX(), c'est le nombre de colonnes dont il faut se décaler vers la droite avant de renvoyer une valeur. Il faut étendre la zone de recherche (en bleu dans la formule) et indiquer le rang de la colonne.

=INDEX(**\$A\$3:\$C\$6**;EQUIV(**F6**; **\$B\$3:\$B\$6**);3)

## <span id="page-17-0"></span>N°6 : Le summum avec EQUIVX() !

Cette fonction récente d'Excel vient apporter encore plus de souplesse pour trouver un élément dans une liste.

D'une manière similaire à RECHERCHEX() vue précédemment, EQUIVX() vient ajouter les deux mêmes attributs :

- 1. Mode\_correspondance
- 2. Mode recherche

Ces deux attributs ajoutent de la flexibilité pour identifier une valeur : la possibilité d'utiliser les expressions régulières (., \*, ~) pour trouver une correspondance pour le premier ; et l'ordre de recherche pour le deuxième.

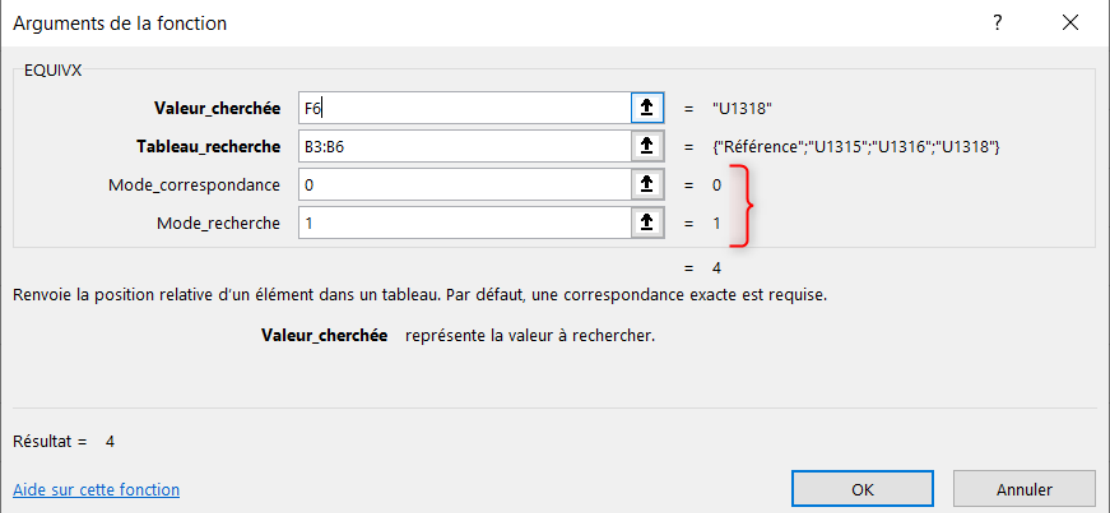

Il devient alors possible de faire ce type de recherche :

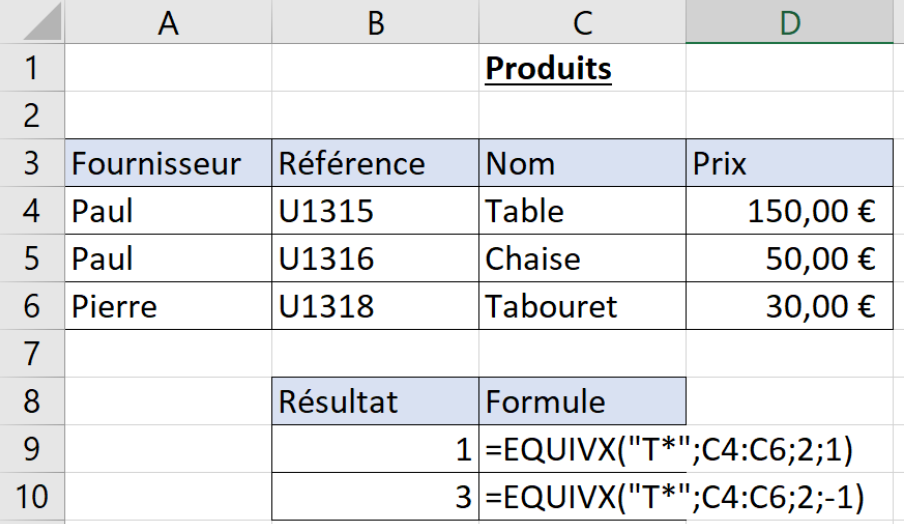

Vous noterez que la recherche se fait sur « T\* », dans le premier cas, dans le sens de recherche « premier au dernier » (dernier attribut = 1), et dans le second cas, dans le sens de recherche « dernier au premier » (dernier attribut = -1).

#### <span id="page-18-0"></span>N°7 : Les fonctions essentielles sur les textes

Nos fichiers Excel regorgent de données numériques mais également de données textuelles. Excel possède quelques fonctions bien utiles à connaître pour les manipuler.

GAUCHE() / DROITE(), CHERCHE() / TROUVE(), REMPLACER() / SUBSTITUER(), MINUSCULE() / MAJUSCULE(), SUPRESPACE() et CONCATENER()

Ce sont les fonctions que vous utiliserez le plus souvent. Il en existe [bien d'autres](https://bit.ly/2MgCVri) pour manipuler des textes.

Pour les deux fonctions GAUCHE() et DROITE(), j'avais souvent un doute sur son fonctionnement. Par exemple, la fonction **GAUCHE()** permet-elle de **retirer les caractères qui sont à gauche** ou bien est-ce pour **conserver ceux qui sont à gauche** ? Maintenant, j'ajoute mentalement, « A partir de la ». Et depuis plus de doutes ! GAUCHE() permet de CONSERVER le nombre de caractères demandés depuis la gauche du mot.

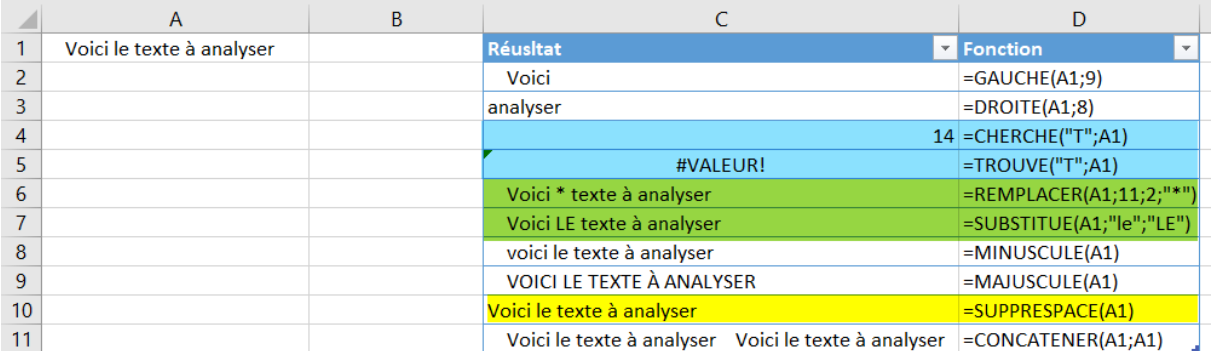

Sur cette illustration, voici quelques particularités que j'aimerais vous faire remarquer.

**La fonction CHERCHE() n'est pas sensible à la casse.** En recherchant une lettre majuscule ou minuscule, elle retournera la position du texte recherché.

En revanche, **TROUVE() est sensible à la casse**. Pour se rappeler de cette nuance, pensez à la nuance d'appellation des fonctions. TROUVE() est presque « un ordre », Excel **doit** respecter la demande. CHERCHE() a une intention un peu plus faible, elle est donc plus tolérante.

Pour les deux fonctions REMPLACER() et SUBSTITUER(), se rappeler de la différence de fonctionnement n'est pas plus évident. C'est leur liste de paramètres qui nous aide à les comprendre.

REMPLACER() a une approche **très mécanique** : rendez-vous à telle position, pendant tant de caractères puis échanger ce qu'il y a par tel caractère.

SUBSTITUER() permet de faire **un échange de mots**. Excel va rechercher une chaîne de caractères et l'échanger avec une autre chaîne.

Personnellement, à chaque fois que je veux remplacer un texte, je pense à REMPLACER(), alors que c'est SUBSTITUER() dont j'ai besoin ! Que voulez-vous ? Personne n'est parfait... c

SUPPRESPACE() est extrêmement utile pour nettoyer des données. Elle permet **d'éliminer les caractères espaces** qui se trouvent **au début et à la fin** d'une chaîne de caractères.

Lorsqu'on utilise soit l'import de données depuis des systèmes externes, soit certains copier-coller depuis d'autres documents, des caractères espaces se glissent justement au début ou à la fin. Cette fonction vous en débarrassera.

Enfin, une dernière fonction extrêmement utile pour mettre en forme ses données : la fonction CONCATENER().

Vous pouvez mettre tant des cellules (valeurs dynamiques) que des valeurs statiques pour les concaténer :

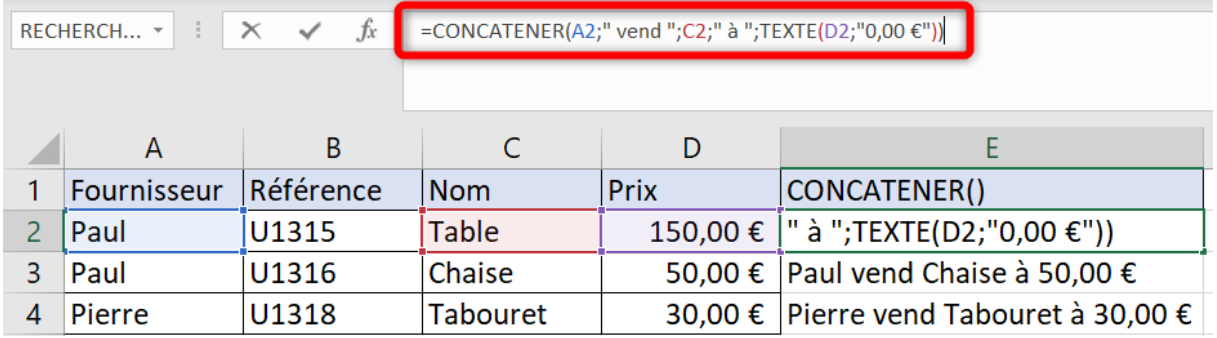

Vous noterez l'utilisation de la fonction TEXTE() qui permet d'assurer une mise en forme des données selon vos souhaits.

## <span id="page-19-0"></span>N°8 : Les erreurs, cela arrive… Mais il faut savoir les gérer

Excel peut retourner une erreur dans de nombreuses situations. Heureusement, toutes les erreurs ne renvoient pas le même message. Voici la liste des messages d'erreurs possibles :

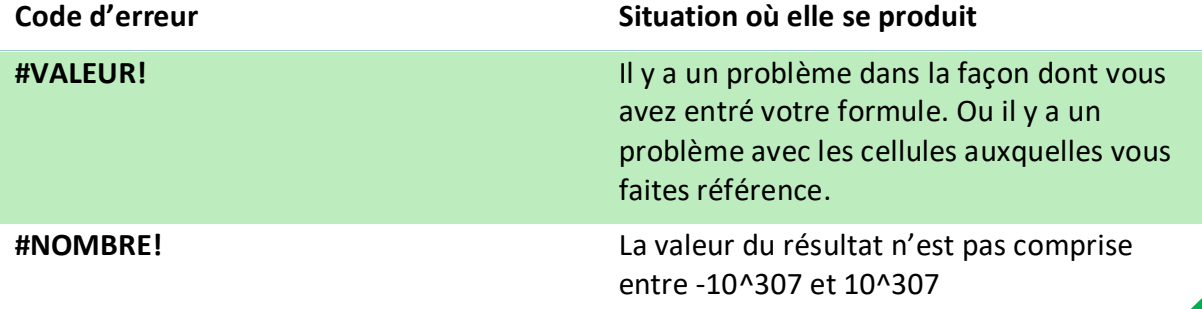

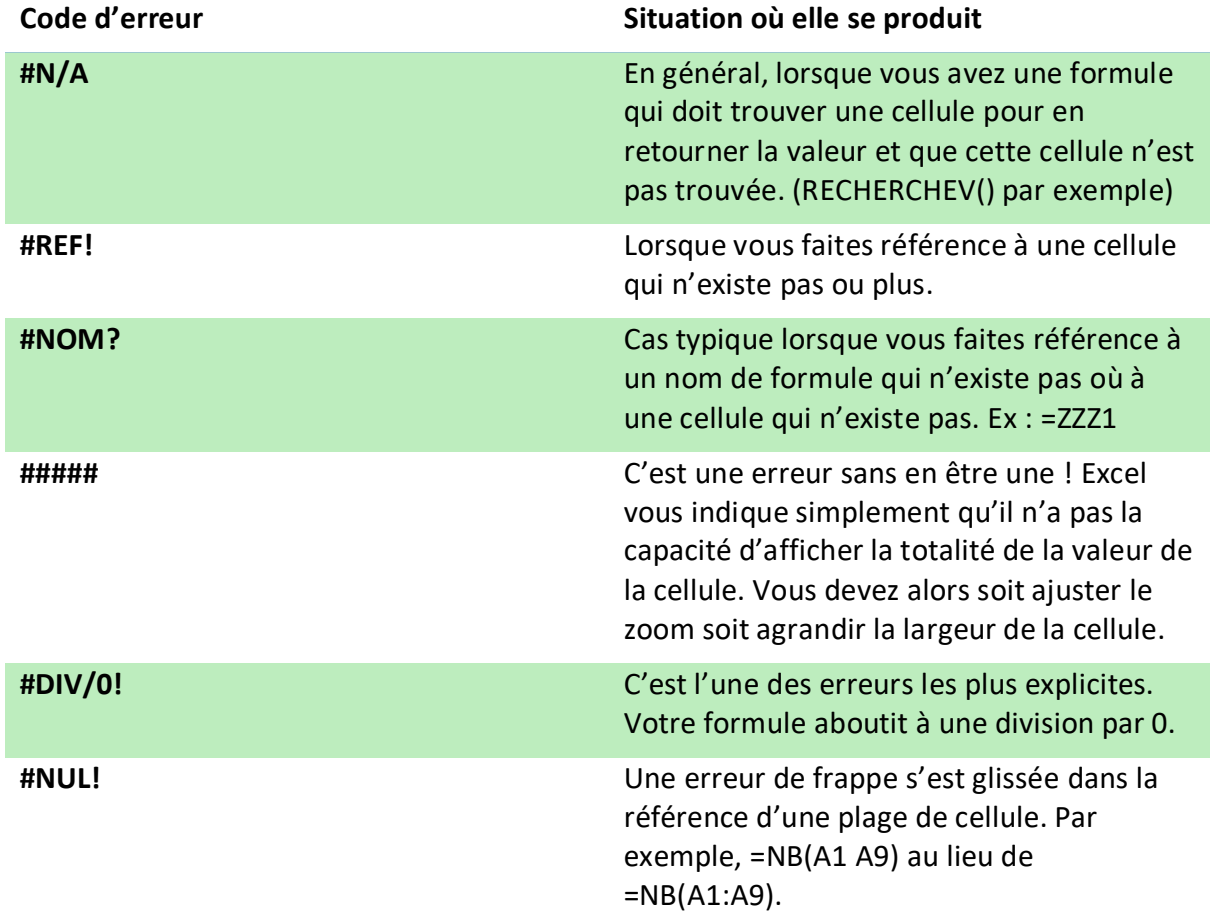

Parfois, on ne peut éviter de rencontrer ces erreurs. Par exemple, une RECHERCHEV() qui ne trouve pas de résultat, cela arrive. Il existe donc des fonctions pour prendre en charge ces erreurs.

**ESTERR()** et **ESTERREUR()** sont les deux premières, et contrairement aux apparences, **elles ne font pas exactement la même chose**…

Microsoft nous l'indique bien dans l'aide contextuelle :

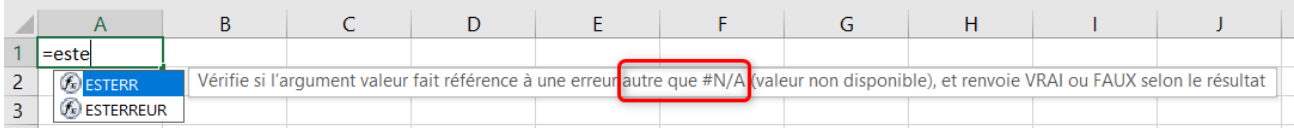

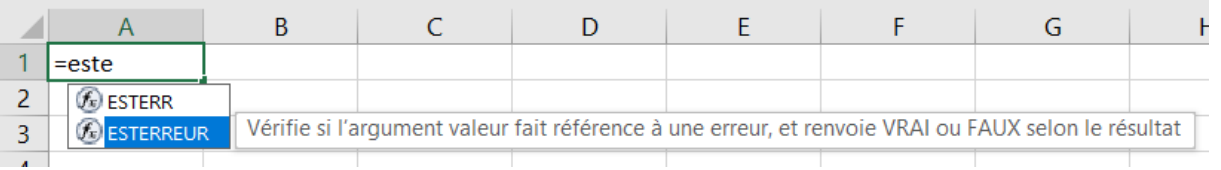

Cela signifie qu'en cas de #N/A, ESTERR() retournera FAUX. Cette fonction considèrera **qu'il n'y a pas d'erreur**.

La deuxième, ESTERREUR(), retournera VRAI pour n'importe quelle erreur.

Et comme l'erreur #N/A a droit à un traitement de faveur, il existe également deux fonctions spécifiques pour cette erreur :

ESTNA() permet de tester l'apparition de cette erreur. Et on peut même vouloir retourner l'erreur volontairement, chose qui sera faite avec NA().

Il reste encore la fonction SIERREUR() qui combine directement l'utilisation de la fonction SI() et de l'évaluation ESTERREUR().

=SIERREUR(*mon\_calcul*;"Erreur de calcul")

Lorsque vous pouvez prédire les situations où l'erreur peut survenir, il est préférable d'utiliser la fonction SI() pour des raisons de performances.

Cela évite à Excel une évaluation parfois complexe qui aboutira à une erreur. Dans des tableaux où l'évaluation doit être faite pour chaque ligne, cela ralentirait les mises à jour des résultats.

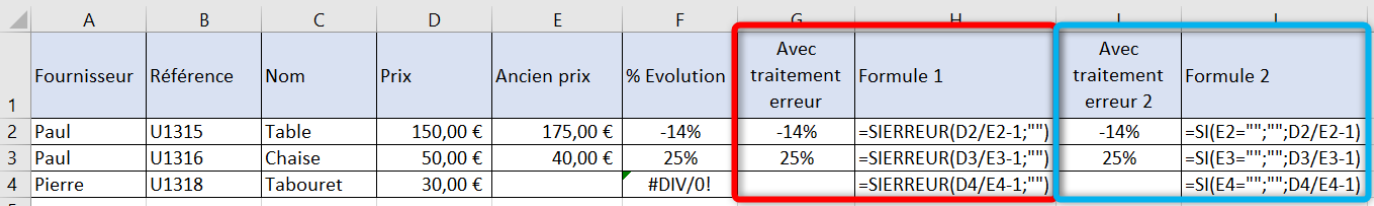

En rouge, voyez l'utilisation de SIERREUR() et en bleu, avec la fonction SI(). Dans le 2 <sup>e</sup> cas, Excel traitera plus rapidement que dans le premier.

## <span id="page-22-0"></span>N°9 : Les tableaux dynamiques (à ne pas confondre avec les tableaux croisés dynamiques !)

Depuis peu, vous pouvez retourner sans aucune manipulation particulière un tableau de résultats dans une cellule ! Auparavant, il fallait indiquer à Excel que vous utilisiez une fonction matricielle par la combinaison de touches « Ctrl+Shift+Entrée » communément connue sous « CSE ».

Or, si quelqu'un modifiait votre formule et pressait « Entrée » sans « CSE », votre formule tombait à l'eau.

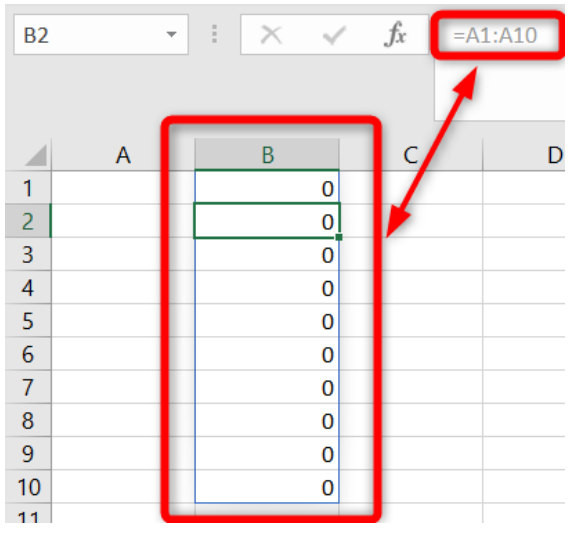

Désormais, vous pouvez vous placer en B1 et saisir =A1:A10.

Comme vous pouvez le voir ci-contre, en B2, la formule devient grisée dans la barre de formule et une ombre est visible sur la feuille.

Cela indique que toutes ces cellules font parties **d'une table dynamique**.

Dans l'exemple, cette table a une taille fixe, mais comme vous le verrez, elle peut tout à fait être de longueur variable, **dynamique quoi** !

Si vous souhaitez revoir le fonctionnement des tableaux croisés dynamiques (TCD), vous pouvez consulter les deux articles suivants :

- [Le tableau croisé dynamique pour les nuls](https://bit.ly/2zukDAk)
- [Réussir son premier tableau croisé dynamique](https://bit.ly/30wgbfq)

Il y a même son compatriote le [graphique croisé dynamique.](https://bit.ly/2Yk9zOk)

## <span id="page-22-1"></span>N°10 : Êtes-vous UNIQUE() ?

Depuis les dernières versions d'Excel 365, une série de fonctions a vu le jour. UNIQUE() en fait partie.

Cette fonction matricielle renvoie un tableau dynamique (cf. point précédent). Elle permet de réaliser la même opération que « Supprimer les doublons », en un peu mieux.

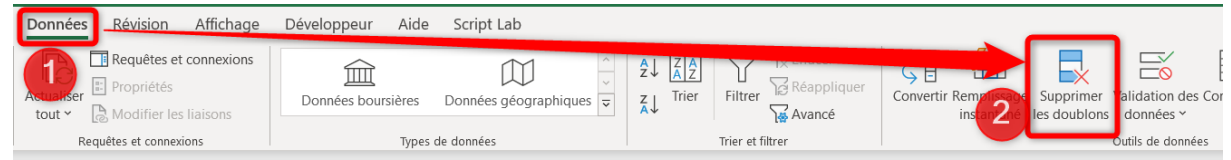

En mieux, car il est possible de l'utiliser dans une fonction… Il sera donc possible de sélectionner dynamiquement uniquement les valeurs présentes une seule fois.

De plus, la fonction UNIQUE() possède trois paramètres.

- 1. Le premier paramètre est la plage qui sera la source de données
- 2. Le second permet de demander l'unicité par colonne (et pas uniquement par ligne comme c'est le cas de la fonction « Supprimer les doublons »)
- 3. Le dernier paramètre permet de ne conserver que les lignes ou colonnes n'apparaissant qu'une seule fois. Il élimine les doubles (les deux colonnes disparaissent), et pas uniquement les doublons (seule une des deux colonnes disparaît).

Une illustration s'impose pour bien comprendre.

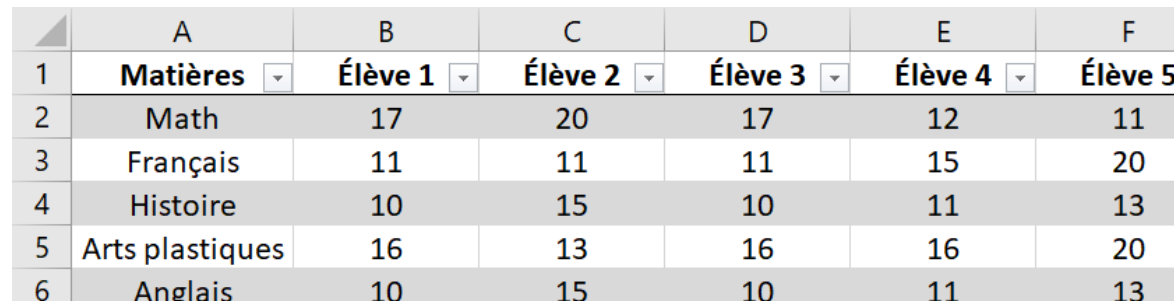

Voici une liste de notes d'élèves :

Vous pouvez remarquer que les élèves « Élève 1 » et « Élève 3 » ont les mêmes notes.

Deux types d'opérations possibles avec la fonction UNIQUE() :

- 1. On veut trouver **toutes les possibilités de notes pour un élève**, où chaque jeu de notes n'est présent qu'une seule fois (on retirerait les notes de l'élève 3)
- 2. On veut trouver **toutes les possibilités de notes uniques**. C'est-à-dire que lorsqu'un ensemble de notes est présent deux fois, on les retire tous les deux.

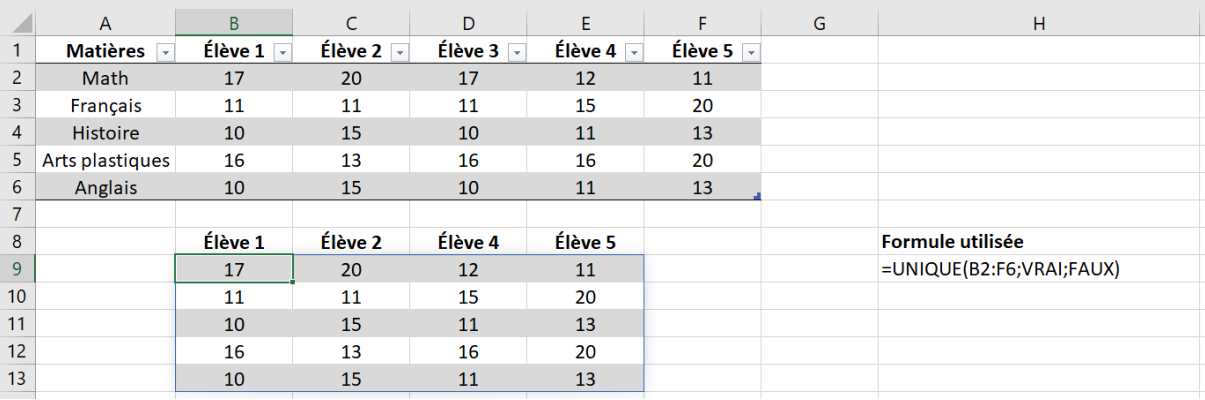

En B9, la formule utilisée est :

#### =UNIQUE(B2:F6;VRAI;FAUX)

1. Le premier paramètre indique la matrice source

- 2. Le deuxième indique que la recherche d'unicité va se faire par colonne (et non par ligne – valeur par défaut)
- 3. Enfin, le dernier indique que nous souhaitons conserver les doublons.

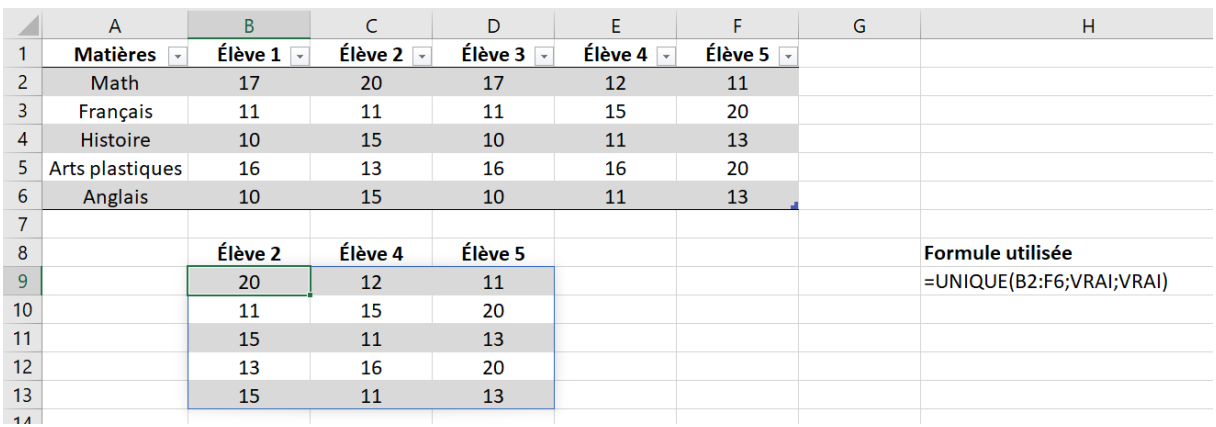

Dans le deuxième cas d'exemple, voici ce que cela donnerait :

Cette fois, le dernier paramètre de la fonction UNIQUE() est placé à VRAI. Ainsi, les doublons disparaissent du résultat. Les notes des élèves 1 et 3 n'apparaissent plus.

NOTE : Remarquez que seule la cellule B9 est sélectionnée et que le tableau résultat (B9:D13) apparaît avec une légère ombre. Celle-ci montre la présence d'un tableau dynamique.

#### **ATTENTION : VOUS ENTREZ DANS UNE ZONE « EXPERT »**

Dans la capture ci-dessous, je vous présente le résultat de la fonction UNIQUE(). Avez-vous remarqué que les noms des élèves ne sont pas concernés par celle-ci ?

Il se trouve que j'ai utilisé une autre formule pour retrouver l'élève concerné par les notes.

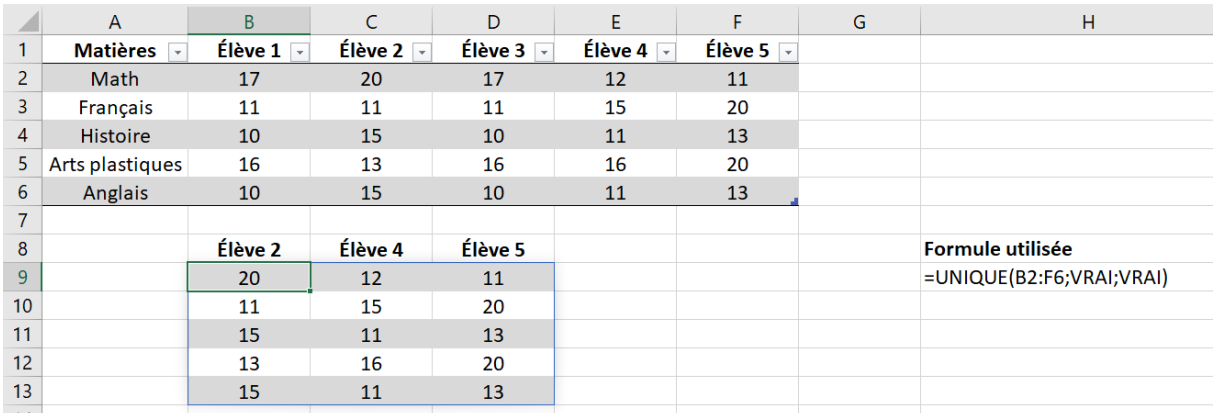

Il s'agit ici de faire l'équivalent d'une RECHERCHEH() ou EQUIV() **en mode multicritères**.

L'objectif étant de trouver le nom de l'élève qui possède exactement l'ensemble des notes du tableau.

Pour ce faire, j'ai utilisé **des opérations matricielles**, en particulier la partie en gras qui est au cœur de cette fonction. Dans Excel 365, vous pouvez saisir cette partie de la formule dans une simple cellule.

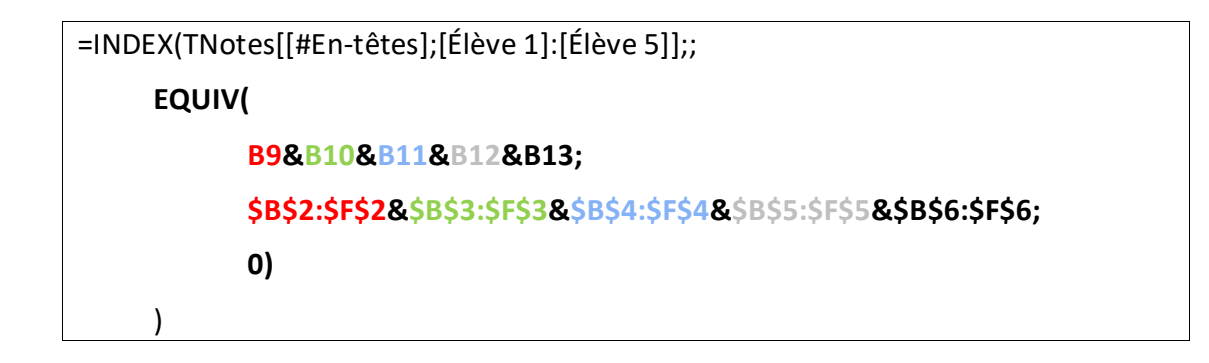

=INDEX(TNotes[[#En-têtes];[Élève 1]:[Élève 5]];;EQUIV(B9&B10&B11&B12&B13;\$B\$2:\$F\$2&\$B\$3:\$F\$3&\$B\$4:\$F\$4&\$B\$5:\$F\$5&\$B\$6:\$F\$6;0))

 $\sf{B}$  $\mathsf C$ D  $E$ F G  $\overline{H}$  $\overline{A}$ Élève 2  $\overline{\phantom{a}}$ Élève 4 Matières -Élève 1  $f$ lève 3  $\overline{f}$ Élève 5  $\overline{\phantom{a}}$  $\overline{1}$  $\overline{2}$ Math 20 17  $12$ 11 17  $\overline{3}$ **Francais** 11 11 11 15 20  $\overline{4}$ Histoire 15 13 10 10 11  $\overline{5}$ Arts plastiques 16 13 16 16 20  $\overline{10}$  $\overline{15}$  $\overline{10}$  $6\overline{6}$  $11$  $13$ Anglais  $\overline{7}$  $\boldsymbol{8}$ Élève 4 Élève 5 **Formule utilisée**  $\overline{9}$ 20 12 11 =UNIQUE(B2:F6;VRAI;VRAI)  $10$ 15 20 11  $11$ 15 11 13  $12$ 16 20 13  $\frac{13}{14}$ 15 11 13

Cette partie de la fonction utilise **une spécificité de la fonction EQUIV()** qui peut rechercher la **correspondance entre deux résultats dans le même appel**. Il faut utiliser pour cela le caractère &.

Ainsi, si nous prenons l'exemple des deux premières notes, nous souhaitons connaître dans quelle colonne la première note (B9) et la deuxième note (B10) sont égales aux valeurs présentes dans la première ligne (B2:F2) et la deuxième ligne (B3:C3).

Lorsque l'on combine toutes les notes, cela donne une formule longue mais compréhensible lorsqu'on comprend la logique.

Enfin, EQUIV() donnant la position de retour, il faut trouver le nom de l'élève grâce à la fonction INDEX().

**UNIQUE** 

 $\begin{array}{ccccc} \mathbf{y} & \mathbf{y} & \mathbf{y} & \mathbf{y} & \mathbf{y} & \mathbf{y} \\ \mathbf{y} & \mathbf{y} & \mathbf{y} & \mathbf{y} & \mathbf{y} & \mathbf{y} \end{array}$ 

## <span id="page-26-0"></span>N°11 : FILTRE() n'a jamais été aussi facile

FILTRE() fait partie des fonctions matricielles ajoutées récemment à Excel 365. Elle permet d'avoir à travers une fonction **l'équivalent du filtrage d'un tableau**.

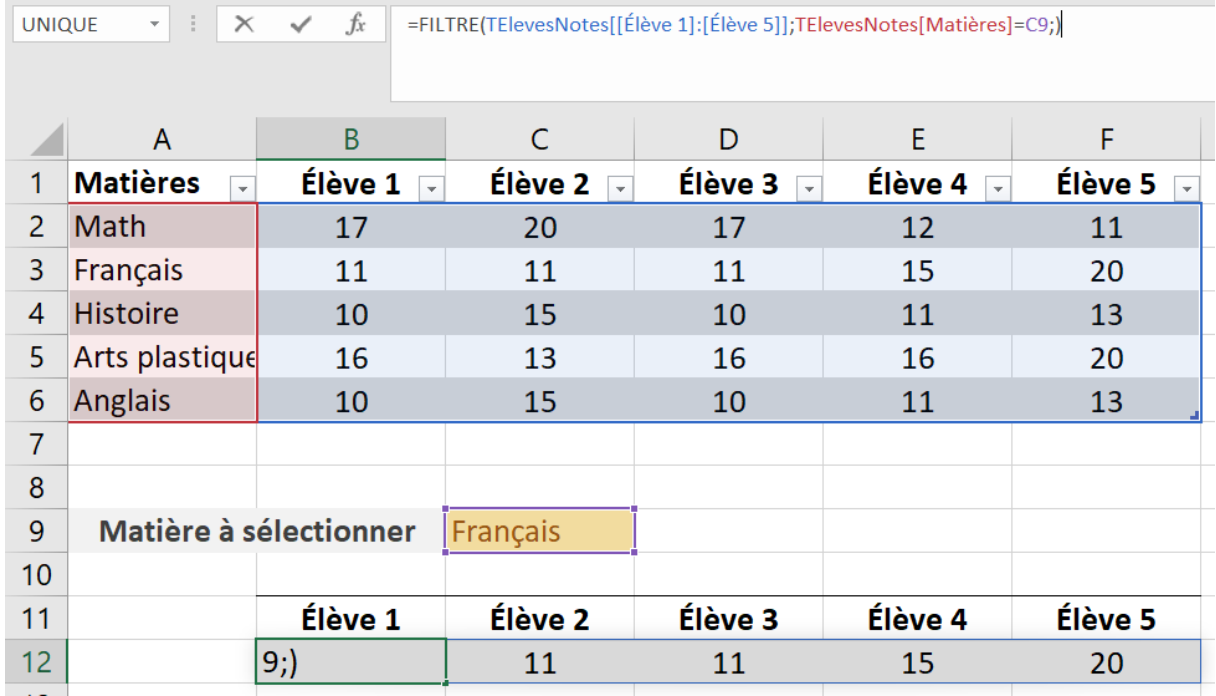

Dans cet exemple, vous pouvez voir l'utilisation de la fonction FILTRE() qui retourne également **un tableau dynamique**. Ici, je souhaite récupérer la liste des notes pour une seule matière, je peux non seulement le faire avec une simple ligne, mais je peux rendre ce filtre paramétrable. C'est-à-dire basée sur la valeur d'une autre cellule, ici C9.

## <span id="page-26-1"></span>N°12 : Remplissage instantané

Cette fonction est très utile **lorsqu'on extrait des informations** d'une liste de texte dans Excel.

Exemple : vous disposez d'une liste d'adresses email et vous souhaitez récupérer uniquement la deuxième partie des emails, soit le nom de domaine (@yahoo.com, @gmail.com, …).

Parfois, Excel déclenche cette fonctionnalité toute seule et vous voyez toute une liste se préremplir.

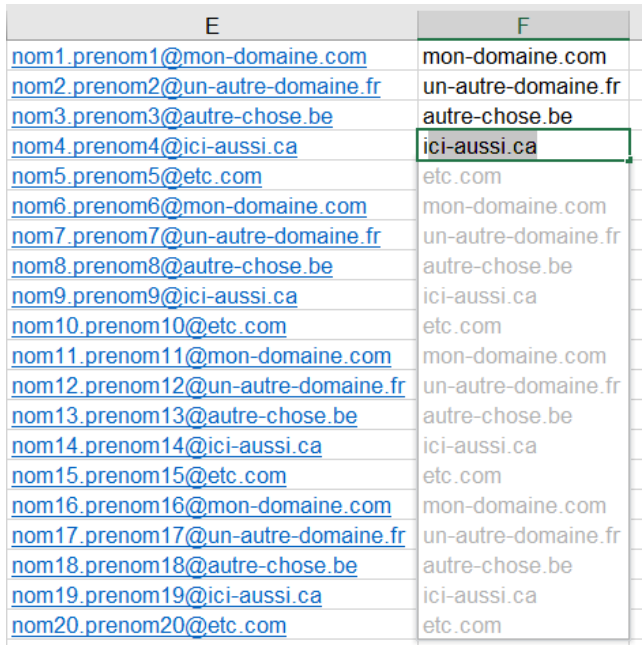

Sachez que vous pouvez vous-même appeler cette fonction au moment où vous le souhaitez. Il suffit d'aller ici :

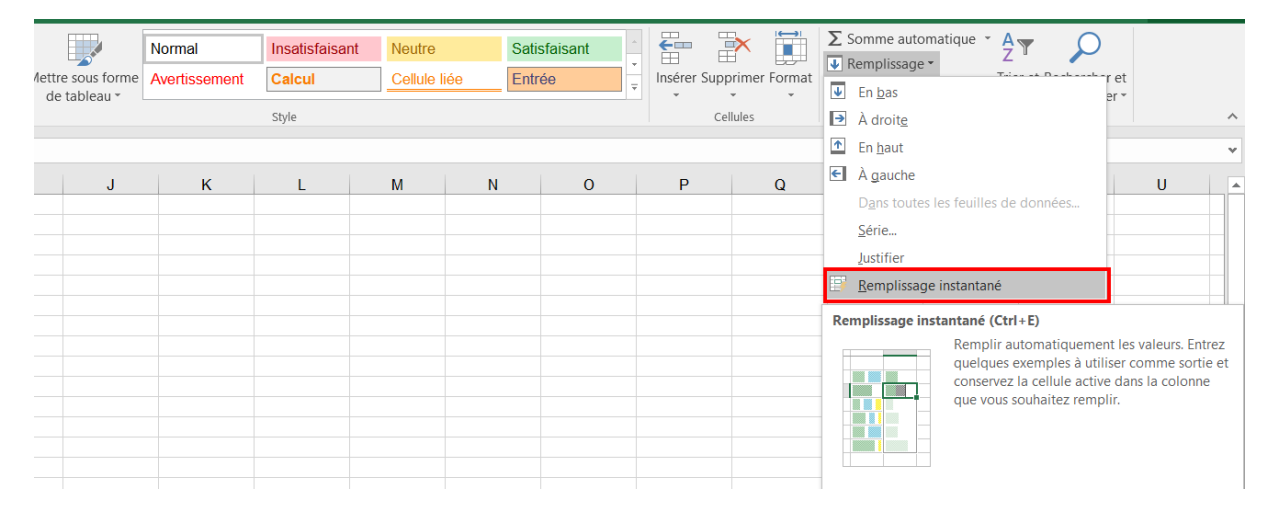

## <span id="page-27-0"></span>N°13 : EN BONUS : Ne plus avoir à utiliser « l'adresse » d'une cellule dans les formules

L'une des premières choses qu'on apprend lorsqu'on utilise Excel, c'est la différence entre : A1, A\$1, A1\$ et A\$1\$. Ensuite, on apprend qu'Excel est capable de mettre à jour automatiquement une formule lorsqu'on la « tire » vers une autre cellule.

Et plus le temps passe, plus le nombre de références augmente, et on n'est plus toujours certain que nos formules référencent les bonnes cellules… !

C'est pourquoi cette superbe fonctionnalité va vous sauver !

#### Les 12 Fonctions Excel à Maîtriser Absolument !

#### Lorsqu'on fait des calculs de ce type :

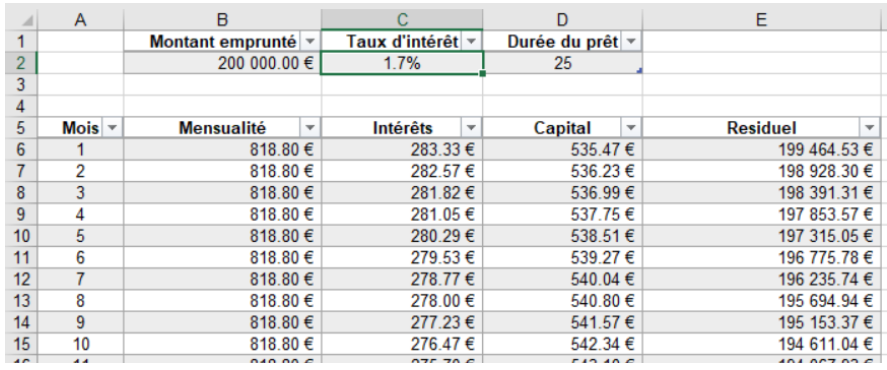

#### Dont voici les formules :

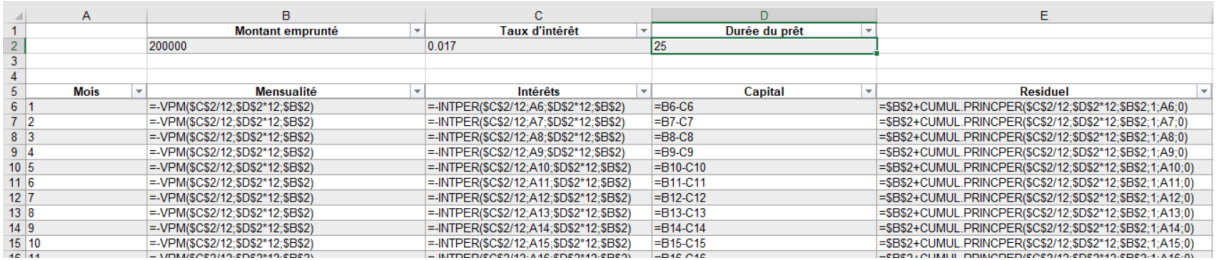

On n'a pas envie de se tromper.

L'astuce consiste à créer ce qu'on appelle « un nom ».

#### Etape N°1 : Se positionner sur la cellule qui sera référencée

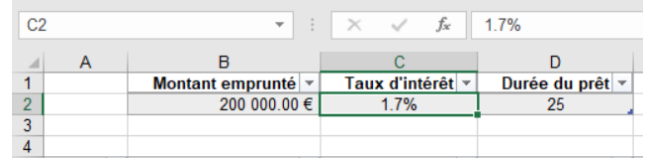

## Etape N°2 : Saisir le nom de référence à cet endroit

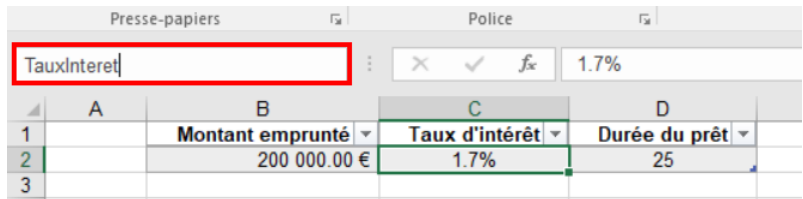

Dans mon exemple, là où il y avait écrit « C2 », je saisis directement le nom que je souhaite donner à cette cellule.

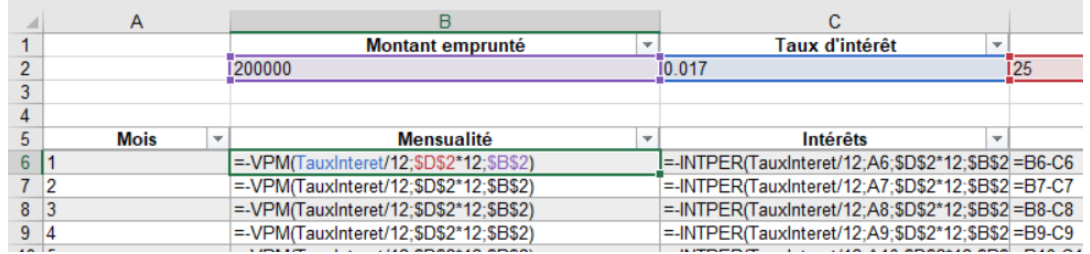

#### Etape N°3 : Ensuite, il ne reste qu'à utiliser cette référence dans les formules

On voit alors de **nombreux avantages** :

- Plus de doute quant à la référence donnée dans les formules
- Plus de doute quant à la position du symbole \$, il n'y en plus besoin
- Toutes les cellules nommées sont présentes dans l'auto-complétion lors de la saisie des formules
- Cette auto-complétion est identique dans l'ensemble du classeur ! Plus besoin de faire des références du type « Feuil1!C2 ».

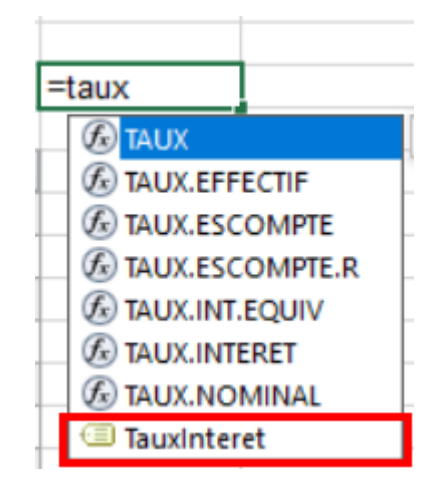

#### <span id="page-29-0"></span>N°14 : EN BONUS : Utiliser les segments

Dès qu'on utilise Excel pour analyser des données, on se met à utiliser les fameux Tableaux Croisés Dynamiques (TCD). Qui dit TCD, dit alors utilisation des filtres.

Il arrive qu'il soit nécessaire de combiner plusieurs filtres, puis de changer la valeur d'un des filtres, etc.

Les segments sont là pour vous simplifier la vie !

#### Etape N°1 : Disposer d'un TCD (ou en créer un nouveau)

Suivez les étapes décrites sur [comment réussir ses premiers pas avec les TCD.](https://bit.ly/30wgbfq)

Les 12 Fonctions Excel à Maîtriser Absolument !

#### Etape N°2 : Insérer un ou plusieurs segments

Cliquez à l'intérieur du TCD afin de faire apparaître les menus associés dans le ruban.

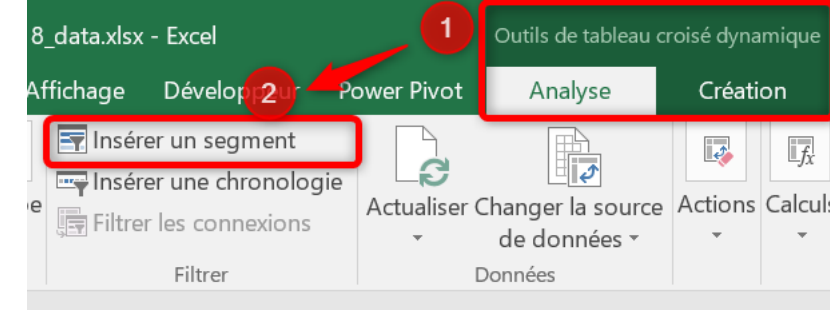

#### Etape N°3 : Sélectionner le ou les champs à insérer en tant que segment

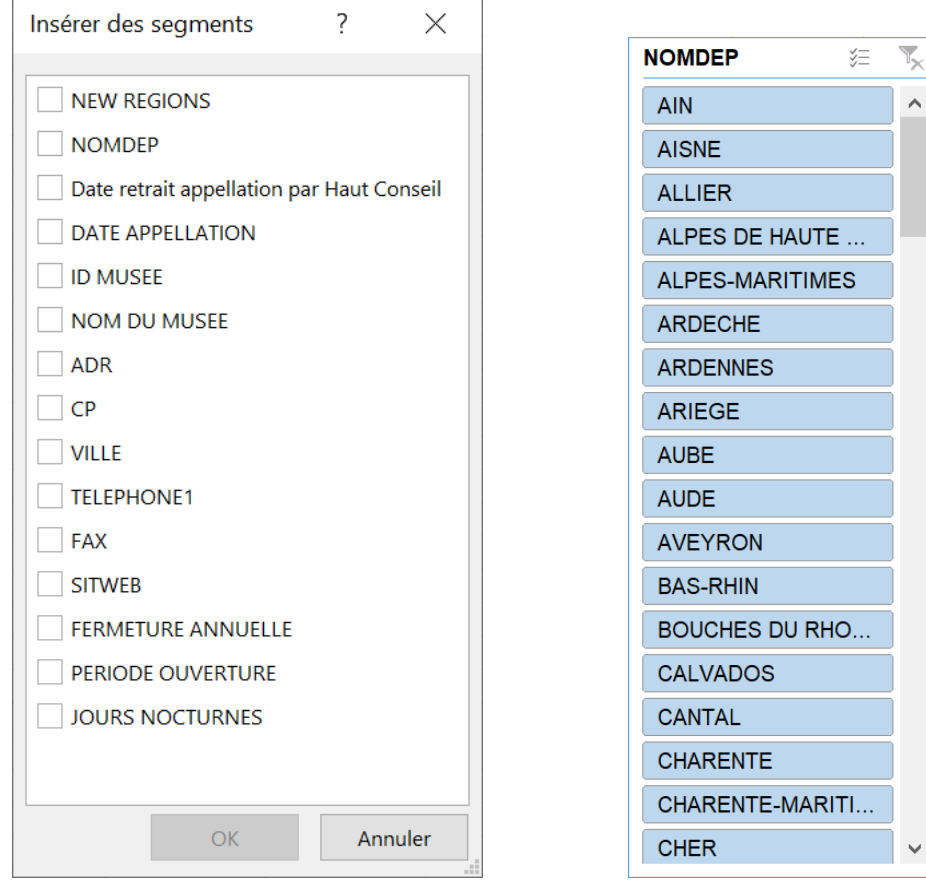

Par exemple, je vous propose de sélectionner « NOMDEP »

#### Etape N°4 : Utiliser les segments pour analyser les résultats

On peut sélectionner une ou plusieurs valeurs (en conservant la touche Ctrl pressée).

Le TCD se met alors à jour selon les différentes sélections.

 $\lambda$ 

## <span id="page-31-0"></span>N°15 : EN BONUS : Utiliser la chronologie

De la même manière que précédemment, il existe un **segment d'un type bien particulier** : la chronologie.

C'est extrêmement utile pour analyser les TCD disposant d'une donnée temporelle. Ce composant va permettre de filtrer plus facilement les données selon des périodes de temps.

#### Etape N°1 : Disposer d'un TCD (ou en créer un nouveau)

Suivez les étapes décrites sur [comment réussir ses premiers pas avec les TCD.](https://bit.ly/30wgbfq)

#### Etape N°2 : Insérer une chronologie

Cliquez à l'intérieur du TCD pour faire apparaître les menus associés dans le ruban ; après avoir nettoyé les données de la colonne « DATE APPELLATION » et fait en sorte que la colonne soit bien reconnue en tant que « Date » :

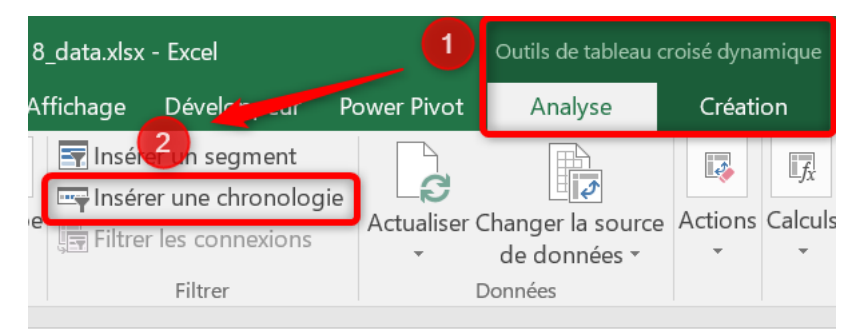

#### Etape N°3 : Sélectionner le ou les champs à insérer en tant que chronologie

A cet instant, seules les données sources de type date sont exposées. Dans le cas présent, une seule colonne est montrée (grâce au nettoyage réalisé préalablement) :

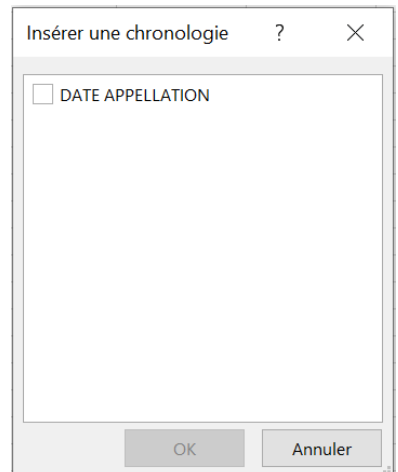

## Etape N°4 : Utiliser la chronologie pour analyser les résultats

Vous pouvez alors filtrer les périodes de votre choix.

Par ailleurs, notez qu'il est possible de changer la granularité de la sélection des périodes de temps en cliquant sur le menu en haut à droite.

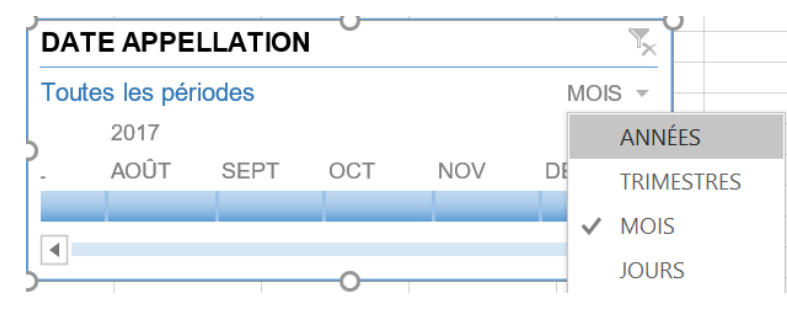

## **COPYRIGHT**

<span id="page-33-0"></span>Ce livre PDF a été transmis **gratuitement** à la suite de votre inscription à la newsletter du blog [https://exceller-avec-la-bureautique.com.](http://bit.ly/2JVAe0h) Le simple fait de lire le présent livre PDF vous donne le droit de le partager à qui vous le souhaitez.

Si vous avez reçu ce guide autrement qu'en vous inscrivant à la newsletter de « Exceller avec la bureautique », je vous propose de vous y inscrire, c'est totalement gratuit ! Vous recevrez régulièrement des astuces, des réflexions et des propositions pour vous aider à maîtriser la suite Office de Microsoft.

Je vous autorise à l'utiliser commercialement selon les mêmes conditions que sur mon blog, c'est à dire à l'offrir sur votre blog, sur votre site web, à l'intégrer dans des packages et à l'offrir en bonus avec des produits, **mais PAS à le vendre** directement, ni à l'intégrer à des offres punies par la loi dans votre pays.

**Vous êtes donc libre de le distribuer à qui vous le souhaitez, à condition de ne pas le modifier, de toujours citer Charles du site « Exceller avec la bureautique » comme l'auteur de ce guide, de prévenir l'auteur grâce à la page « contact » du blog, et d'inclure un lien vers [https://exceller-avec-la-bureautique.com.](http://bit.ly/2JVAe0h)**

Le livre PDF « Les 12 fonctions Excel à maîtriser absolument ! » par Charles du blog [https://exceller-avec-la-bureautique.com](http://bit.ly/2JVAe0h) est mis à disposition selon les termes de la licence « Attribution - Pas d'Utilisation Commerciale - Pas de Modification »

Les autorisations au-delà du champ de cette licence peuvent être obtenues auprès de [charles@exceller-avec-la-bureautique.com.](mailto:charles@exceller-avec-la-bureautique.com?subject=Demande%20d)